# <span id="page-0-0"></span>*Network Media Receiver Manuel Utilisateur*

 $\Rightarrow$ 

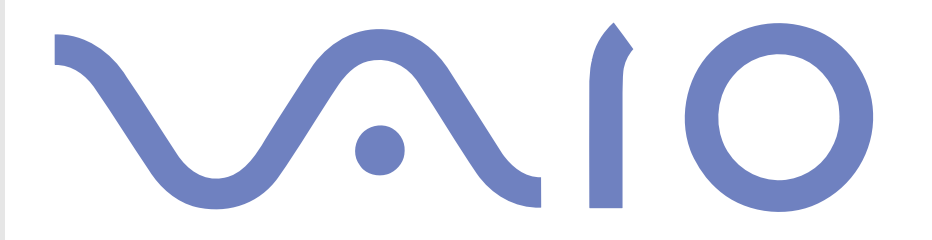

<span id="page-1-0"></span>© 2003 Sony Corporation. Tous droits réservés.

Aucune partie du présent manuel et des logiciels qu'il décrit ne peut être reproduite, traduite ou convertie en langage machine sans une autorisation écrite préalable.

*1*

 $\blacktriangleright$ 

 $\lhd$ 

Sony Corporation n'offre aucune garantie quant au présent manuel, aux logiciels ou aux informations qu'il contient, et exclut toute garantie implicite, de commerciabilité ou d'aptitude à un usage particulier découlant de ce manuel, des logiciels ou d'informations de même nature. En aucun cas, Sony Corporation ne sera tenue responsable de préjudices fortuits, induits ou spéciaux, qu'ils soient d'origine délictuelle ou contractuelle, ou qu'ils découlent directement ou indirectement du présent manuel, des logiciels ou des informations qu'il contient ou auxquelles il fait allusion.

Sony Corporation se réserve le droit de modifier le présent manuel ou les informations qu'il contient à tout moment et sans préavis. Les logiciels décrits dans ce manuel sont régis par un accord de licence utilisateur distinct.

# <span id="page-2-0"></span>*Marques commerciales et droits d'auteur*

Sony, VAIO, le logo VAIO, Giga Pocket, SonicStage, PictureGear Studio, Remote Commander, VAIO Media, VAIO Media Music Server, VAIO Media Video Server, VAIO Media Photo Server et VAIO Media Console sont des marques commerciales, déposées ou non, de Sony.

*2*

 $\blacktriangleright$ 

 $\lhd$ 

Microsoft et Windows sont des marques commerciales, déposées ou non, de Microsoft Corporation.

Java est une marque commerciale, déposée ou non, de Sun Microsystems, Inc.

Intent est une marque commerciale de Tao Group Limited, qui peut être déposée dans certains juridictions.

Toutes les autres marques citées dans ce guide sont des marques commerciales ou déposées de leurs propriétaires respectifs.

Les symboles ™ et ® ne sont pas repris dans ce manuel.

Les programmes de télévision, les films, les cassettes vidéo, les CD, ou tout autre contenu, peuvent faire l'objet d'une protection des droits d'auteur. De tels contenus enregistrés avec cet appareil sont exclusivement destinés à votre usage personnel. Tout enregistrement non autorisé de ces données peut être contraire aux dispositions fixées par la législation en matière de droits d'auteur. La loi interdit toute modification des données enregistrées, y compris mais sans restriction, les séquences vidéo, les images fixes et le son, sans l'autorisation du détenteur des droits d'auteur.

Certaines de ces données peuvent être protégées contre la copie pour empêcher tout enregistrement interdit.

Les programmes de télévision, les films, les cassettes vidéo, les CD, ou tout autre contenu, peuvent faire l'objet d'une protection des droits d'auteur. Les données enregistrées sont destinées exclusivement à votre usage personnel. Tout enregistrement non autorisé de ces données peut être contraire aux dispositions fixées par la législation en matière de droits d'auteur.

# *Numéros d'identification*

Le numéro de modèle et le numéro de série figurent à la base de votre Network Media Receiver (récepteur réseau multimédia). Imprimez cette page, notez le numéro de modèle et le numéro de série dans l'espace réservé ci-dessous et conservez-les en lieu sûr. Communiquez le numéro de modèle et le numéro de série chaque fois que vous appelez votre centre de service Sony.

Numéro de modèle :

Numéro de série :

# <span id="page-3-0"></span>*Réglementations*

Par la présente, Sony garantit que le produit est conforme aux principales recommandations et autres dispositions pertinentes de la directive 1999/5/CE. Pour obtenir un exemplaire de la déclaration de conformité, rendez-vous à l'adresse suivante : <http://www.compliance.sony.de>

# *Consignes de sécurité*

Ce produit Sony est conçu et testé pour respecter les règlements de sécurité. L'utilisation de ce matériel d'une façon non autorisée par ce manuel peut s'avérer dangereuse. Lisez les consignes de sécurité et les avertissements avant d'utiliser le Network Media Receiver, en respectant toutes les mesures de sécurité et les avertissements.

- ❑ Pour éviter tout risque de décharge électrique, il est recommandé de ne pas ouvrir le châssis du produit. Confiez son entretien à une personne qualifiée uniquement.
- ❑ La prise secteur que vous utilisez doit se trouver à proximité de votre équipement et doit être facile d'accès.
- ❑ L'installation de l'ordinateur à proximité d'un équipement émettant des radiations électromagnétiques peut provoquer des distorsions sonores et visuelles.

Mettez l'appareil immédiatement hors tension dans les cas suivants :

- ❑ L'unité dégage de la fumée.
- ❑ L'unité est très bruyante ou émet un bruit inhabituel.
- ❑De l'eau ou un corps étranger ont pénétré dans l'unité.
- ❑ L'unité est tombée ou a subi d'autres dégâts.

Pour réduire tout risque potentiel, procédez comme suit :

- ❑ Débranchez l'adaptateur secteur de la prise murale ou du boîtier d'alimentation.
- ❑ Débranchez l'adaptateur secteur et les câbles de l'unité.
- ❑ Veuillez contacter le centre d'assistance à la clientèle VAIO-Link pour demander une réparation.

*3*

 $\blacktriangleright$ 

# <span id="page-4-0"></span>*Précautions*

#### *À propos du Network Media Receiver*

- ❑ Ce matériel est destiné uniquement au pays d'achat. L'utilisation de ce matériel avec une tension différente risque de provoquer un incendie ou une électrocution. L'utilisation de ce matériel dans d'autres pays peut être interdite par la législation locale.
- ❑ Ne mettez pas ce matériel en contact avec de la graisse, de la fumée, de l'humidité ou de la poussière. Cela risquerait de provoquer un incendie ou une électrocution. L'utilisation dans des conditions différentes de celles qui sont recommandées dans ce manuel peut provoquer un incendie ou une électrocution.

*4*

 $\blacktriangleright$ 

- ❑ Ne laissez pas l'eau ou des corps étrangers s'immiscer dans l'unité. Cela risquerait de provoquer un incendie ou une électrocution. Si de l'eau ou des corps étrangers pénètrent dans l'appareil, débranchez immédiatement l'adaptateur secteur de la prise électrique et contactee le service VAIO-Link pour une inspection et/ou une réparation.
- ❑ Ne démontez pas le matériel. Cela risquerait de provoquer un incendie, une électrocution ou des blessures. Contactez le service VAIO-Link pour une inspection et/ou une réparation.
- ❑ Ne branchez pas des lignes réseau ou téléphoniques inadaptées sur le port Ethernet. Branchez exclusivement des câbles 100BASE-TX/10BASE-T sur le port Ethernet. Le branchement de lignes réseau ou téléphoniques inadaptées sur le port Ethernet pourrait provoquer une surcharge électrique qui pourrait se traduire par un dysfonctionnement, une chaleur excessive ou des flammes au niveau du port. Pour obtenir de l'aide pour se connecter à un réseau, contactez votre administrateur réseau.
- ❑ Installez le Network Media Receiver et les câbles de connexion dans un endroit protégé, hors de portée des enfants, pour éviter toute blessure ou dégât matériel.
- ❑ Installez le Network Media Receiver de manière à pouvoir atteindre facilement la prise électrique en cas d'urgence.
- ❑Ne laissez pas tomber le Network Media Receiver. Un choc violent risque d'endommager l'unité.
- <span id="page-5-0"></span>❑ Ne placez pas le Network Media Receiver aux endroits suivants :
	- ❑ À la lumière directe du soleil ou à proximité de sources de chaleur. Utilisez cet appareil dans un endroit où les températures se situent entre 0°C et 40°C.

*5*

 $\blacktriangleright$ 

- ❑ Sur ou à proximité d'appareils qui produisent des champs magnétiques, tels que des haut-parleurs ou des téléviseurs.
- ❑ Sur ou à proximité d'un four à micro-ondes.
- ❑ Dans un endroit poussiéreux ou sale.
- ❑ Sur une surface qui n'est pas stable ni régulière.
- ❑ Dans un endroit exposé aux vibrations.
- ❑ Dans un endroit exposé à l'humidité ou à des variations rapides de la température.
- ❑ Près d'obstacles qui couvrent ou bloquent les signaux électriques, tels que le métal ou des murs en béton.
- ❑ Dans un endroit mal ventilé.
- ❑ En cas de brusque variation de la température, de la condensation (gouttelettes d'eau) peut se former à l'intérieur du Network Media Receiver et provoquer un dysfonctionnement de l'appareil. Dans ce cas, débranchez l'appareil de l'ordinateur VAIO et du téléviseur pendant deux à trois heures. L'unité devrait se remettre à fonctionner normalement.
- ❑ Pour nettoyer le Network Media Receiver, essuyez-le avec un chiffon doux et sec. Si l'unité nécessite un nettoyage plus approfondi, utilisez un chiffon doux imbibé d'une solution à base de détergent doux. Évitez de mouiller les bornes.
- ❑ N'utilisez pas des produits de nettoyage qui contiennent du dissolvant, du benzène ou de l'alcool, vous risqueriez d'abîmer la surface du matériel.
- ❑ Évitez de brancher les lignes téléphoniques suivantes au connecteur réseau de l'unité :
	- ❑Lignes d'autocommutateur privé (PBX)
	- ❑ Câbles réseau qui ne répondent pas aux standards 100BASE-TX et 10BASE-T.
	- $\Box$ Lignes téléphoniques domestiques ou professionnelles.

#### <span id="page-6-0"></span>*À propos de l'adaptateur secteur*

❑ Utilisez l'adaptateur secteur fourni avec le Network Media Receiver. L'utilisation d'un autre adaptateur risque d'endommager le Network Media Receiver.

*6*

 $\blacktriangleright$ 

 $\lhd$ 

- ❑ Débranchez l'adaptateur secteur de la prise murale si le matériel reste inutilisé pendant des périodes prolongées.
- ❑ Débranchez l'adaptateur secteur de la prise murale en cas d'orage. L'orage peut provoquer une électrocution ou endommager le matériel. Si de violents orages sont annoncés, débranchez l'adaptateur secteur de la prise électrique pour éviter tout risque d'incendie, d'électrocution ou de dégât matériel. Ne touchez pas le matériel pendant un orage.

#### *À propos de la télécommande*

- ❑Utilisez exclusivement des piles alcalines AA dans la télécommande.
- ❑Retirez les piles de la télécommande lorsque vous n'utilisez pas celle-ci durant des périodes prolongées.

# <span id="page-7-0"></span>*Bienvenue*

Vous venez d'acquérir un nouvel appareil Sony et nous vous en félicitons. Votre nouveau Network Media Receiver est une combinaison très réussie de haute technologie et de facilité d'emploi. Les informations fournies dans ce manuel d'utilisation doivent vous aider à vous familiariser avec le Network Media Receiver et ses fonctions.

N'oubliez pas de lire le livret imprimé **Getting Started** avant d'utiliser votre Network Media Receiver.

# *Qu'est-ce que le Network Media Receiver ?*

Le Network Media Receiver vous permet d'afficher des images fixes, de lire des séquences vidéo ou des fichiers audio à l'écran de votre téléviseur lorsque le Network Media Receiver est branché sur un ordinateur VAIO qui contient votre contenu vidéo et audio. Lorsque vous branchez le Network Media Receiver sur un ordinateur VAIO équipé des fonctions **Giga Pocket**, vous pouvez enregistrer et visionner des programmes de télévision en même temps ou définir des enregistrements programmés.

Le Network Media Receiver peut être branché sur plusieurs ordinateurs VAIO par l'intermédiaire d'un routeur muni d'un commutateur réseau intégré ou standard, ou à l'aide d'un dispositif de commutation réseau. Cette configuration permet de passer d'un ordinateur à l'autre pour trouver vos fichiers audio ou vidéo préférés.

 $\blacktriangleright$ 

- <span id="page-8-0"></span>❑Enregistrez et regardez vos programmes de télévision préférés en même temps.
- ❑Utilisez le minuteur numérique pour programmer l'enregistrement de vos programmes de télévision.
- ❑Lisez des programmes enregistrés précédemment qui sont stockés sur votre ordinateur VAIO.
- ★ Utilisez la fonction de défilement de la pellicule pour rechercher un point précis de votre programme enregistré.

#### *Audio*

- $\Box$ Lisez les fichiers audio enregistrés sur votre ordinateur VAIO.
- ❑Lisez une piste audio en continu (en boucle).

#### *Photos / images fixes*

- ❑Affichez les collections de prise de vue qui sont stockées sur votre ordinateur VAIO au format diaporama.
- ❑Affichez vos photos sous forme de miniatures en mode d'affichage Index.
- ❑Sélectionnez votre photo préférée pour l'afficher.

 $\blacktriangleright$ 

# <span id="page-9-0"></span>*Identification des commandes et des ports*

Cette section décrit les commandes, les connecteurs et les ports disponibles sur votre Network Media Receiver et sur la télécommande.

#### *Panneau avant*

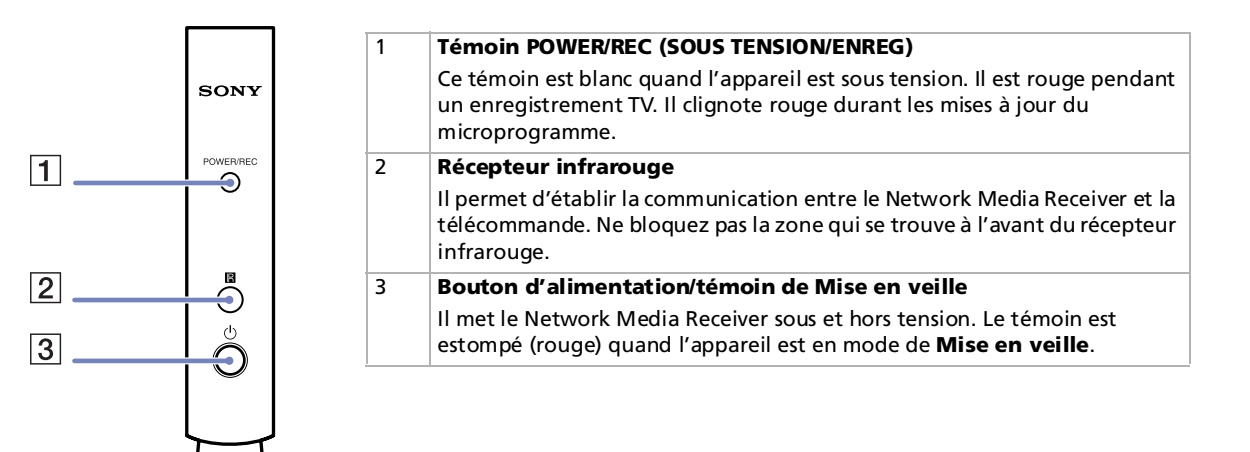

 $\blacktriangleright$ 

#### <span id="page-10-0"></span>*Panneau arrière*

┑

 $\blacksquare$ 

Le panneau arrière comprend les ports et les connecteurs pour les câbles fournis avec l'appareil et disponibles en option.

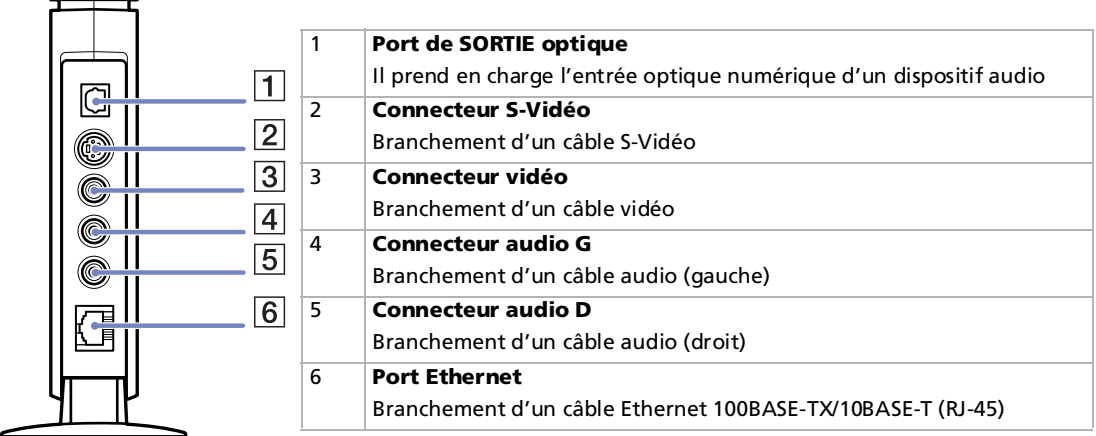

 $\blacktriangleright$ 

<span id="page-11-0"></span>Le Network Media Receiver se pilote à l'aide de la télécommande. Celle-ci permet de démarrer/arrêter l'enregistrement/lecture vidéo, de sélectionner des chaînes et de définir les préférences en matière d'affichage.

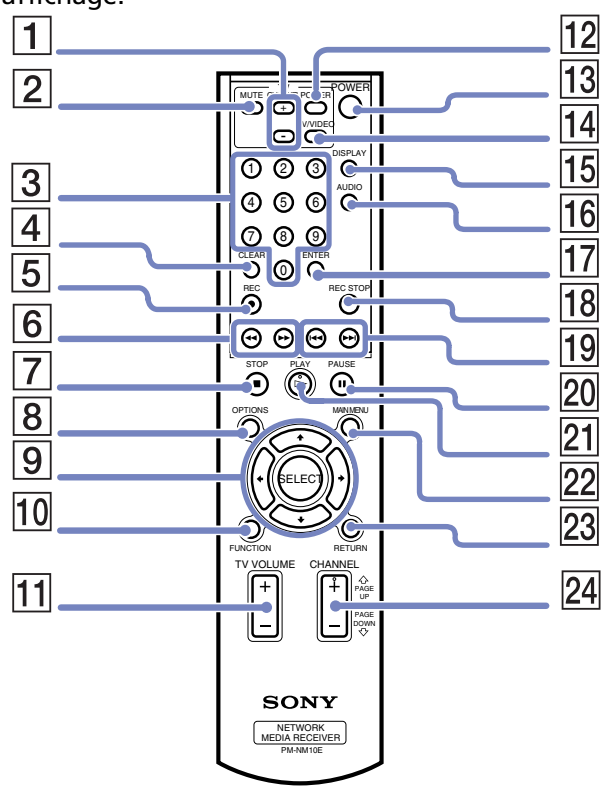

 $\lhd$ [N](#page-12-0)

<span id="page-12-0"></span>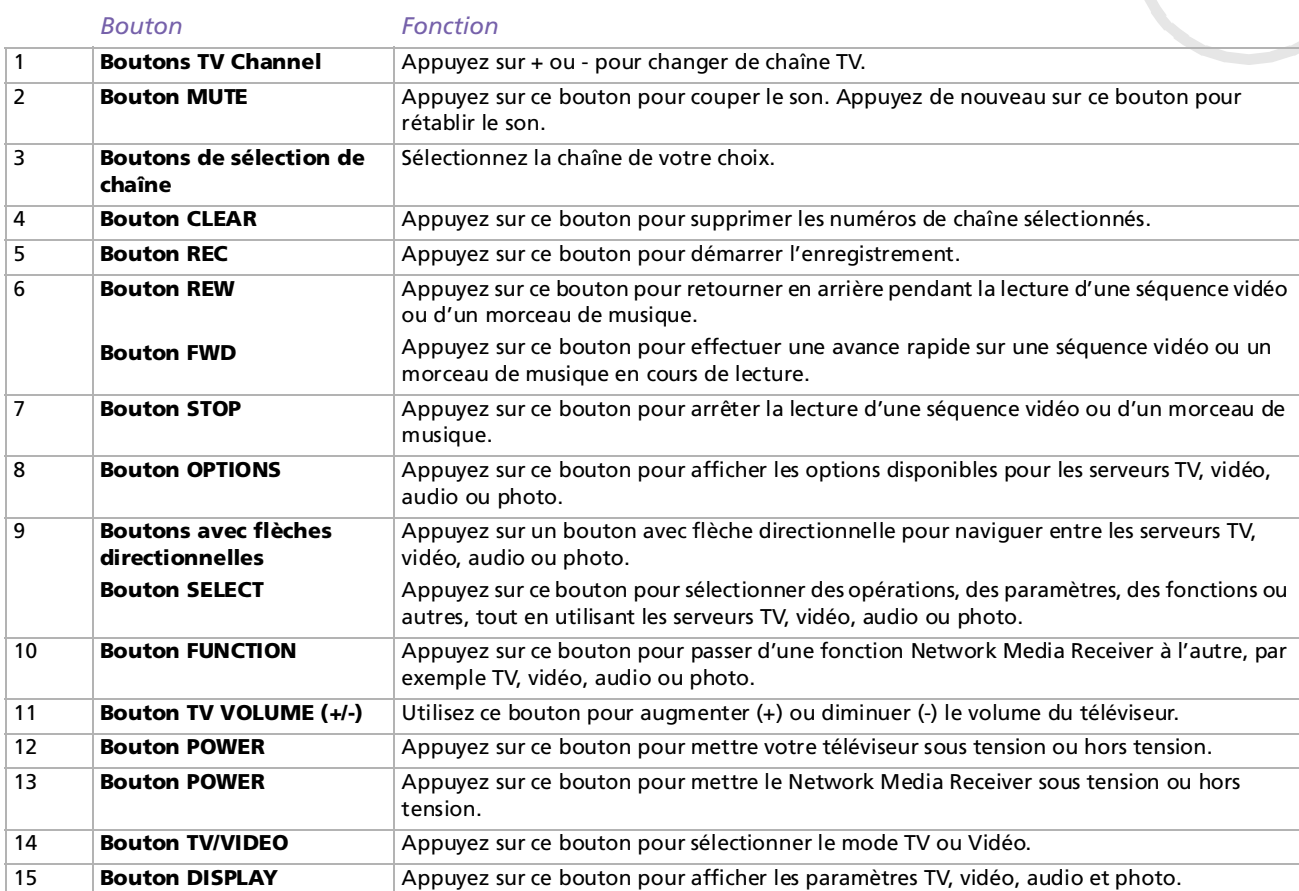

*12*

 $\blacktriangleright$ 

<span id="page-13-0"></span>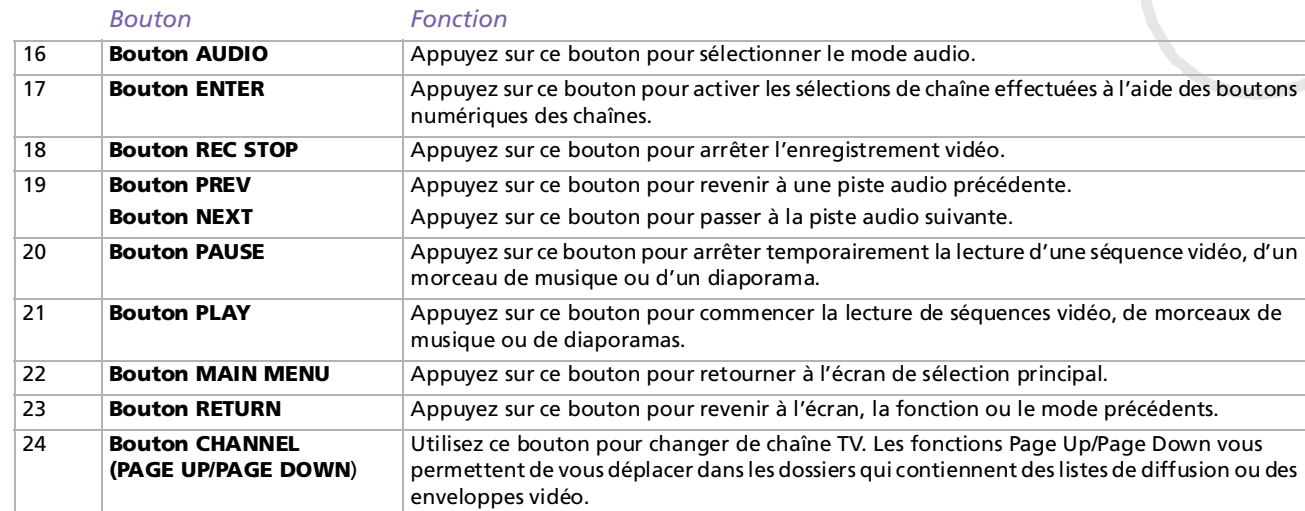

*13*

[n](#page-12-0)[N](#page-14-0)

# <span id="page-14-0"></span>*Documentation fournie avec le Network Media Receiver*

- ❑ **Network Media Receiver - Manuel Utilisateur** (ce guide) — Il contient des informations sur la configuration et l'utilisation du Network Media Receiver. Le manuel d'utilisation fournit également des ressources pour l'assistance technique, des consignes de sécurité et des logiciels complémentaires.
- ❑ **Getting Started** (imprimé) Ce guide de référence fournit des instructions rapides et aisées pour l'installation du Network Media Receiver et de votre ordinateur VAIO.
- ❑ **Affichette d'installation** (imprimée) Une feuille de référence visuelle qui vous montre la configuration du matériel Network Media Receiver. Vous-y trouverez aussi les **spécifications**.
- ❑Dépliant **Garantie Sony** (imprimé).
- ❑ Guide sur les **règlements de sécurité** (imprimé).

*14*

 $\blacktriangleright$ 

# <span id="page-15-0"></span>*Compatibilité avec les ordinateurs VAIO*

Le Network Media Receiver est compatible avec certains ordinateurs VAIO. Vérifiez que votre ordinateur VAIO est compatible avec le Network Media Receiver, avant de commencer l'installation ou la configuration du matériel.

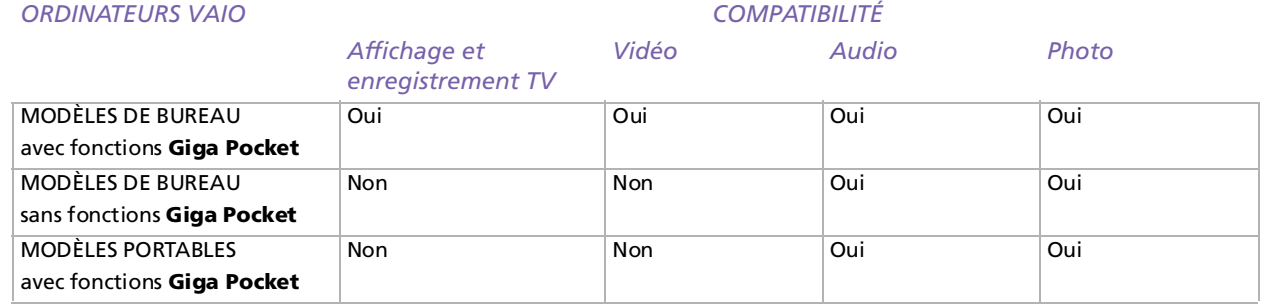

**E**D Pour des mises à jour sur la compatibilité des ordinateurs VAIO avec le Network Media Receiver, consultez le vite Web de VAIO-Link : <http://www.vaio-link.com>.

 $\blacktriangleright$ 

#### <span id="page-16-0"></span>*Configuration PC requise*

Votre (vos) ordinateur(s) VAIO compatible(s) doi(ven)t :

- ❑être équipé(s) du système d'exploitation Microsoft XP Édition familiale ou Professionnel ;
- ❑être équipé(s) du logiciel **VAIO Media** (plate-forme et serveurs) préinstallé ;
- ❑ être équipé(s) du matériel et du logiciel d'enregistrement vidéo **Giga Pocket**. Les fonctions TV et vidéo sont disponibles si l'ordinateur est équipé de **Giga Pocket**.

#### *Configuration requise pour le point d'accès LAN sans fil*

Pour une utilisation LAN sans fil avec le Network Media Receiver, nous recommandons les points d'accès suivants :

- ❑ PCWA-C300S
- ❑PCWA-DE30
- ❑ PCWA-A320

 $\blacktriangleright$ 

# <span id="page-17-0"></span>*Compatibilité multimédia*

## *Compatibilité des fichiers vidéo*

Seules les enveloppes vidéo enregistrées sur un ordinateur VAIO équipé du logiciel d'enregistrement vidéo **Giga Pocket**, ou un contenu vidéo enregistré avec le Network Media Receiver peuvent être visualisés à l'aidu Network Media Receiver. Il se peut que d'autres formats de fichier vidéo ne soient pas compatibles avec le Network Media Receiver. Pour plus détails sur l'utilisation des fonctions **Giga Pocket**, consultez le manuel d'utilisation de **Giga Pocket** sur disque fourni avec votre ordinateur VAIO compatible, ainsi que les fichiers d'aide de **Giga Pocket** fournis avec le logiciel.

#### *Compatibilité des fichiers audio*

Seules les listes de diffusion gérées par le logiciel **SonicStage** sont prises en charge par le Network Media Receiver. Les autres fichiers audio ou morceaux acquis auprès d'un service EMD (Electronic Music Distribution) ne sont pas compatibles pour la lecture à l'aide du Network Media Receiver. Pour plus d'informations sur l'utilisation de **SonicStage**, consultez les fichiers d'aide de **SonicStage** fournis avec le logiciel.

 $\blacktriangleright$ 

# <span id="page-18-0"></span>*Compatibilité des fichiers de photo / d'image fixe*

Si le logiciel **PictureGear Studio** est installé sur votre ordinateur VAIO, utilisez la fonction **Photo Collection** pour enregistrer vos photos pour le serveur photo. Pour plus d'informations sur l'utilisation du logiciel **PictureGear Studio**, consultez les fichiers d'aide de **PictureGear Studio** fournis avec le logiciel.

Si **PictureGear Studio** n'est pas installé sur votre ordinateur VAIO, vous pouvez enregistrer vos photos en un endroit spécifique pour que les images soient disponibles pour le serveur photo.

Les fichiers d'image enregistrés à un autre emplacement ne sont pas disponibles pour le Network Media Receiver.

Pour voir l'emplacement du logiciel **PictureGear Studio**, procédez comme suit :

- **1**Cliquez sur **Démarrer** dans la Barre des tâches de Windows et sélectionnez **Poste de travail**.
- **2**Allez sur le **disque local (C:)** et cliquez sur **Afficher le contenu de ce lecteur**.
- **3**Trouvez **VAIO Media.**

L'emplacement du fichier est : **C:\Documents et paramètres\Tous les utilisateurs\Photo Server\ VAIO Media** (le nom de ce dossier désigné peut varier).

Pour afficher des informations spécifiques sur ce dossier et cet emplacement, procédez comme suit :

- **1**Cliquez sur **Démarrer** dans la Barre des tâches de Windows et sélectionnez **Tous les programmes**.
- **2**Cliquez sur **VAIO Media**, **Administration serveur**, puis sur le fichier **Lisez-moi** de **Photo Server**.
- **3**Lisez la description dans le dossier désigné.

 $\blacktriangleright$ 

# <span id="page-19-0"></span>*Installation du matériel*

Cette section contient des informations sur l'établissement de vos connexions Network Media Receiver. Elle a pour but de compléter le manuel imprimé **Getting Started** du Network Media Receiver.

# *Installation de la télécommande*

Pour installer la télécommande, procédez comme suit :

- **1**Ouvrez le volet du compartiment des piles au dos de la télécommande.
- **2** Insérez deux piles AA (fournies) en faisant correspondre les bornes + et - des piles avec le schéma qui se trouve à l'intérieur du compartiment des piles.

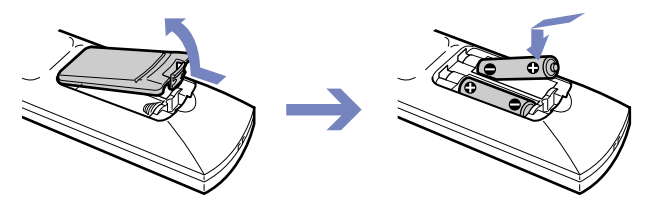

△ L'autonomie des piles AA peut aller jusqu'à six mois pour une utilisation normale. Si votre télécommande ne fonctionne pas correctement, vous devez peut-être remplacer les piles. Si vous n'utilisez pas votre télécommande durant des périodes prolongées, retirez les piles pour éviter des dégâts éventuels dus à des fuites.

*19*

 $\blacktriangleright$ 

# <span id="page-20-0"></span>*Programmation de la télécommande*

Votre télécommande est préprogrammée pour commander certains téléviseurs. Consultez le tableau des codes du fabricant de votre téléviseur pour plus d'informations à ce sujet. Il se peut que votre télécommande ne soit pas du tout compatible avec certains modèles de téléviseur, même après avoir introduit le code correct du fabricant du téléviseur.

Si vous utilisez un téléviseur Sony, vous ne devez pas programmer la télécommande puisqu'elle l'est par défaut.

Pour programmer la télécommande, procédez comme suit :

- **1**Appuyez sur le bouton **SELECT** et maintenez-le enfoncé.
- **2**Entrez votre numéro de code TV en utilisant les boutons de sélection des chaînes.
- **3**Relâchez le bouton **SELECT** après avoir introduit le numéro de code du téléviseur.
- ▲ Après le remplacement des piles de votre télécommande, vous devrez peut-être réintroduire le code du fabricant de votre téléviseur. Réintroduisez le code chaque fois que vous remplacez les piles.

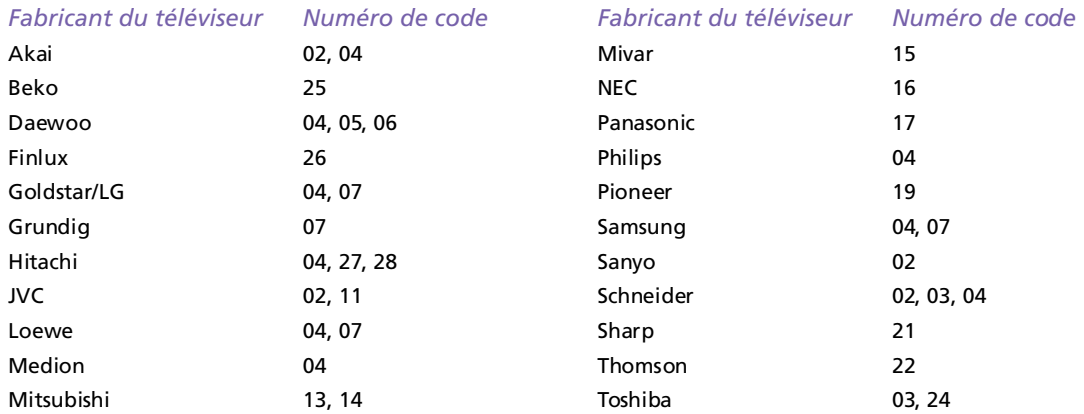

 $\blacktriangleright$ 

# <span id="page-21-0"></span>*Possibilités de connexion*

#### *Branchement du Network Media Receiver sur un téléviseur*

Utilisez le câble de connexion audio/vidéo fourni pour relier le Network Media Receiver à votre téléviseur. Branchez le câble en faisant correspondre les couleurs du connecteur à celles sur les prises audio/vidéo du téléviseur.

Vous aurez peut-être besoin de matériel et de câbles en option pour relier votre Network Media Receiver, votre téléviseur, votre magnétoscope et votre ordinateur VAIO, en fonction de votre environnement de connexion.

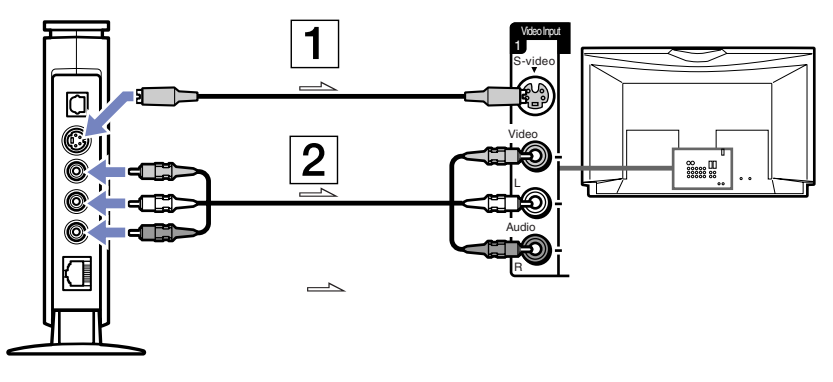

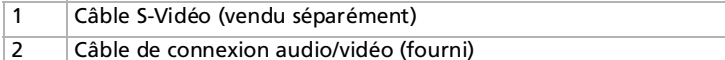

**ED** Les flèches indiquent le sens du signal.

*21*

 $\blacktriangleright$ 

## <span id="page-22-0"></span>*Branchement du Network Media Receiver et de votre téléviseur via un magnétoscope*

Utilisez le câble de connexion audio/vidéo fourni pour relier le Network Media Receiver à votre magnétoscope. Branchez le câble en faisant correspondre les couleurs du connecteur à celles sur les prises audio/vidéo du magnétoscope.

Vous aurez peut-être besoin de matériel et de câbles en option pour relier votre Network Media Receiver, votre téléviseur, votre magnétoscope et votre ordinateur VAIO, en fonction de votre environnement de connexion.

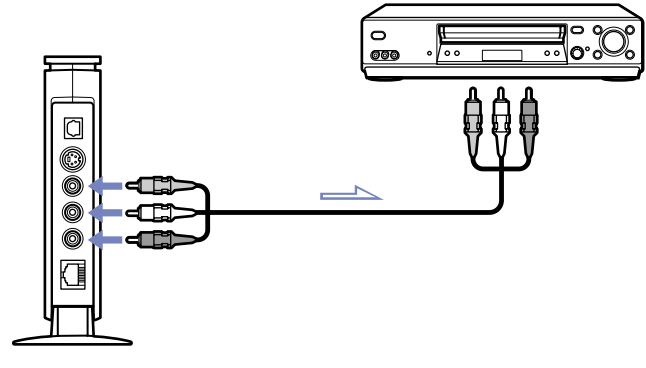

Les flèches indiquent le sens du signal.

 $\blacktriangleright$ 

## <span id="page-23-0"></span>*Branchement du Network Media Receiver sur un système son numérique*

Vous pouvez vous connecter à un système son numérique s'il dispose d'un port d'entrée optique. Utilisez un câble de connexion numérique optique (vendu séparément) pour relier le Network Media Receiver à votre système son numérique.

Pour brancher le matériel, procédez comme suit :

- **1** Introduisez une extrémité du câble numérique optique (vendu séparément) dans le port de SORTIE optique du Network Media Receiver.
- **2**Introduisez l'autre extrémité du câble numérique optique dans le port d'ENTRÉE optique du système son.

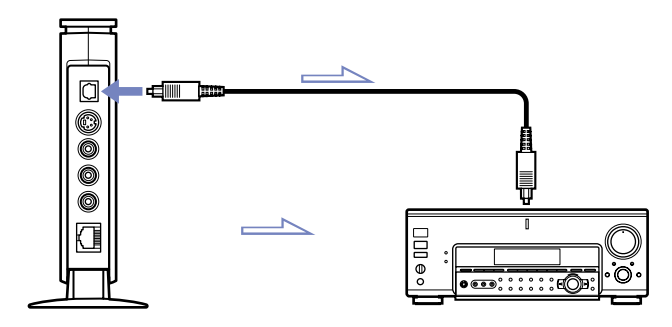

▲ Vous aurez peut-être besoin de matériel et de câbles en option pour relier le Network Media Receiver et votre ordinateur VAIO, en fonction de votre environnement de connexion.

Les flèches indiquent le sens du signal.

 $\blacktriangleright$ 

# <span id="page-24-0"></span>*Recherche de l'environnement de travail le mieux adapté*

Vous pouvez brancher le Network Media Receiver sur votre (vos) ordinateur(s) VAIO en utilisant le port Ethernet de votre (vos) ordinateur(s) VAIO, un routeur à commutateur réseau intégré, ou un dispositif de commutation réseau. Ces scénarios d'environnement de réseau domestique peuvent aider à déterminer la meilleure méthode de connexion pour votre Network Media Receiver et votre (vos) ordinateur(s) VAIO.

- ❑ [Environnement 1 : modem DSL/câble équipé d'un routeur intégré et de ports pour commutateur réseau](#page-26-0)  [\(page](#page-26-0) 26)
- ❑ [Environnement 2 : modem DSL/câble avec routeur intégré, sans ports pour commutateur réseau](#page-27-0)  [\(page](#page-27-0) 27)
- □ Environnement 3 : modem DSL/câble sans routeur intégré (<mark>page 28)</mark>
- ❑ [Environnement 4 : câble réseau connecté à un réseau local partagé dans un complexe résidentiel](#page-29-0)  [\(page](#page-29-0) 29)
- ❑ [Environnement 5 : ordinateur VAIO connecté à Internet à l'aide du modem intégré \(page](#page-30-0) 30)
- ❑[Environnement 6 : ordinateur VAIO non connecté à Internet \(page](#page-31-0) 31)
- ❑[Environnement 7 : connexion de plusieurs ordinateurs VAIO \(page](#page-32-0) 32)

 $\blacktriangleright$ 

<span id="page-25-1"></span><span id="page-25-0"></span>Veuillez noter les points suivants:

- ❑ Vous aurez peut-être besoin de matériel et de câbles en option pour relier votre Network Media Receiver à votre (vos) ordinateur(s) VAIO.
- ❑ Utilisez du matériel et des câbles réseau compatibles 100BASE-TX/10BASE-T.
- ❑ Si nécessaire, consultez le manuel fourni avec votre modem DSL ou votre modem câble pour vérifier qu'il est bien équipé d'un routeur intégré et de ports pour commutateur réseau.
- ❑ Si vous effectuez le branchement sur un dispositif de commutation réseau multiport (vendu séparément), est pour les environnements 5 et 6, l'ordinateur VAIO aura besoin d'une adresse IP fixe. Pour plus d'informations, reportez-vous à la **[Affectation d'une adresse IP fixe \(page](#page-33-0) 33)**.
- ❑ Les connexions peuvent varier en fonction de votre environnement réseau. Contactez votre fournisseur d'accès à Internet pour obtenir des informations sur la connexion.
- ❑ Les schéma ci-dessous sont utilisés à titre d'illustration uniquement. La configuration du PC peut varier.

*25*

 $\blacktriangleright$ 

# <span id="page-26-1"></span><span id="page-26-0"></span>*Environnement 1 : modem DSL/câble équipé d'un routeur intégré et de ports pour commutateur réseau*

Lisez les notes sur la **[page](#page-25-1) 25** et puis effectuez les opérations suivantes :

- **1**Branchez le Network Media Receiver sur votre modem DSL/câble\* (1), en utilisant le câble réseau (2).
- **2** Branchez le connecteur Ethernet de chaque ordinateur VAIO sur un (des) connecteur(s) du modem DSL/câble en utilisant des câbles réseau supplémentaires\* (3).
- \* Vendu séparément.

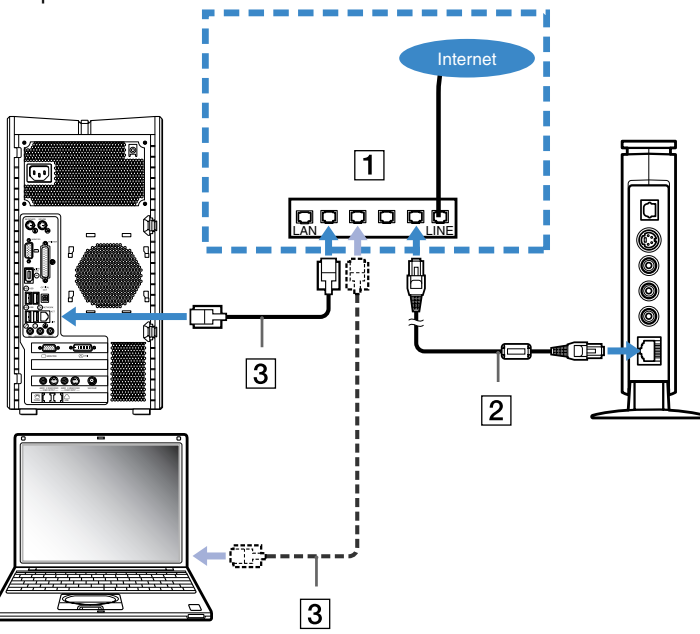

 $\blacktriangleright$ 

## <span id="page-27-1"></span><span id="page-27-0"></span>*Environnement 2 : modem DSL/câble avec routeur intégré, sans ports pour commutateur réseau*

Lisez les notes sur la **[page](#page-25-1) 25** et puis effectuez les opérations suivantes :

- **1** Branchez le Network Media Receiver sur un dispositif de commutation réseau (1), en utilisant le câble réseau (2).
- **2** Branchez le connecteur Ethernet de chaque ordinateur VAIO sur un (des) connecteur(s) du commutateur réseau en utilisant des câbles réseau supplémentaires\* (3).
- **3** Branchez le dispositif de commutation réseau sur votre modem DSL/câble, en utilisant un câble réseau\* (4).

\* Vendu séparément.

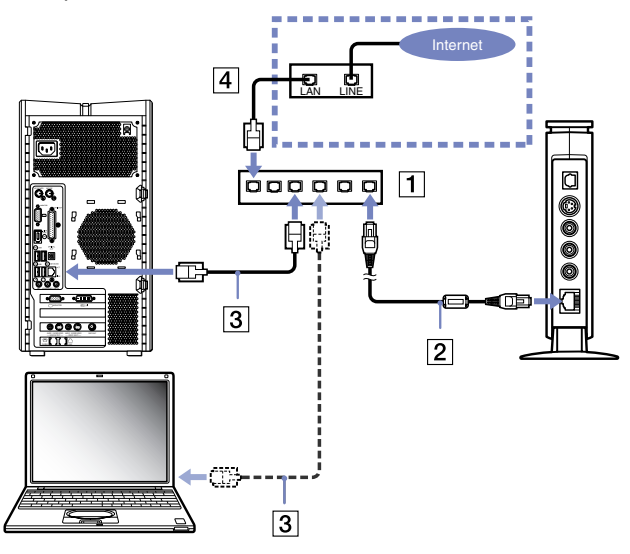

 $\blacktriangleright$ 

### <span id="page-28-1"></span><span id="page-28-0"></span>*Environnement 3 : modem DSL/câble sans routeur intégré*

Lisez les notes sur la **[page](#page-25-1) 25** et puis effectuez les opérations suivantes :

- **1** Branchez le Network Media Receiver sur un routeur avec commutateur réseau\* (1), en utilisant le câble réseau (2).
- **2** Branchez le connecteur Ethernet de chaque ordinateur VAIO sur un (des) connecteur(s) du routeur en utilisant des câbles réseau supplémentaires\* (3).
- **3** Branchez le connecteur WAN du routeur sur le connecteur LAN du modem DSL/câble en utilisant un câble réseau supplémentaire\* (4).

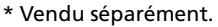

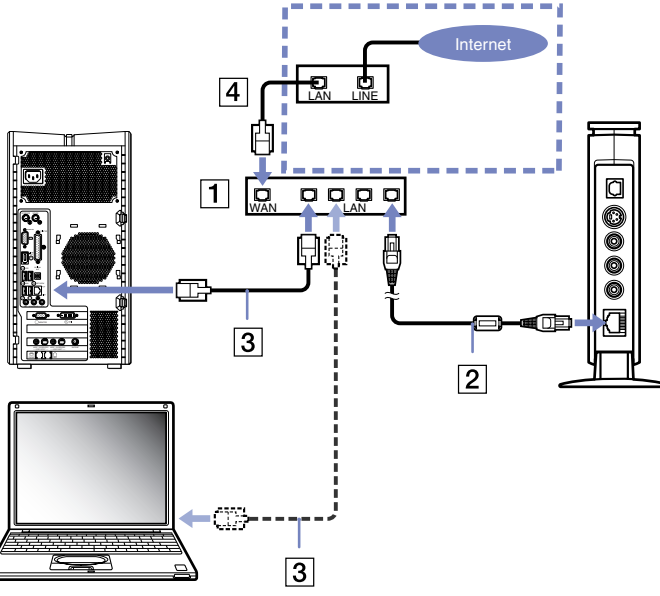

 $\blacktriangleright$ 

#### <span id="page-29-1"></span><span id="page-29-0"></span>*Environnement 4 : câble réseau connecté à un réseau local partagé dans un complexe résidentiel*

Lisez les notes sur la **[page](#page-25-1) 25** et puis effectuez les opérations suivantes :

- **1** Branchez le Network Media Receiver sur un routeur avec commutateur réseau intégré\* (1), en utilisant le câble réseau (2).
- **2** Branchez le connecteur Ethernet de chaque ordinateur VAIO sur un (des) connecteur(s) du routeur en utilisant des câbles réseau supplémentaires\* (3).
- **3**Branchez le connecteur WAN du routeur sur le connecteur LAN (complexe résidentiel) (4).
- \* Vendu séparément.

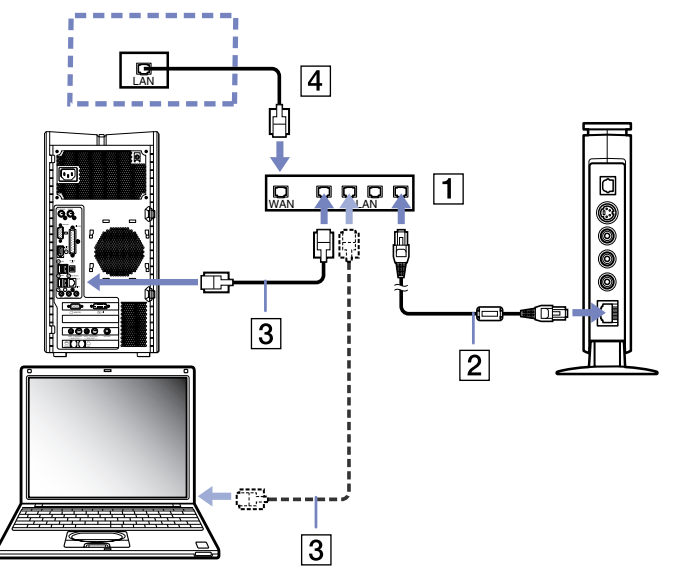

 $\blacktriangleright$ 

# <span id="page-30-1"></span><span id="page-30-0"></span>*Environnement 5 : ordinateur VAIO connecté à Internet à l'aide du modem intégré*

Lisez les notes sur la **[page](#page-25-1) 25** et puis effectuez les opérations suivantes :

- **1**Introduisez une extrémité du câble croisé (1) dans le connecteur Ethernet de votre ordinateur VAIO.
- **2**Introduisez l'autre extrémité de ce câble croisé dans l'adaptateur de connexion (2).
- **3**Introduisez une extrémité du câble réseau (3) dans l'adaptateur de connexion.
- **4** Introduisez l'autre extrémité de ce câble réseau dans le connecteur Ethernet du Network Media Receiver (4).

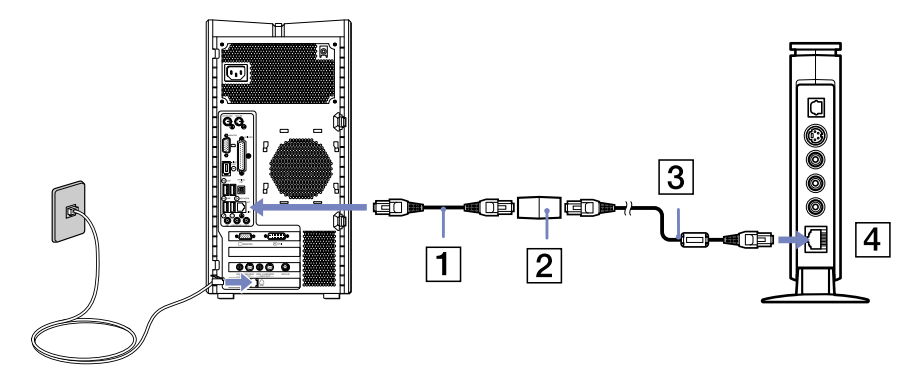

 $\blacktriangleright$ 

#### <span id="page-31-1"></span><span id="page-31-0"></span>*Environnement 6 : ordinateur VAIO non connecté à Internet*

Lisez les notes sur la **[page](#page-25-1) 25** et puis effectuez les opérations suivantes :

- **1**Introduisez une extrémité du câble croisé (1) dans le connecteur Ethernet de votre ordinateur VAIO.
- **2**Introduisez l'autre extrémité de ce câble croisé dans l'adaptateur de connexion (2).
- **3**Introduisez une extrémité du câble réseau (3) dans l'adaptateur de connexion.
- **4** Introduisez l'autre extrémité de ce câble réseau dans le connecteur Ethernet du Network Media Receiver (4).

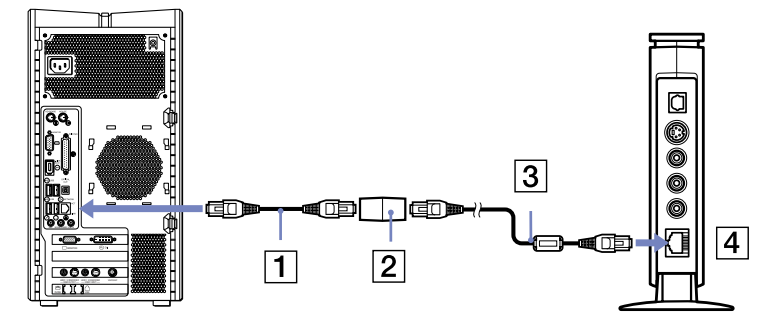

 $\blacktriangleright$ 

#### <span id="page-32-1"></span><span id="page-32-0"></span>*Environnement 7 : connexion de plusieurs ordinateurs VAIO*

Dans certaines conditions, cette méthode est analogue aux environnements 5 et 6.

Lisez les notes sur la **[page](#page-25-1) 25** et puis effectuez les opérations suivantes :

- **1** Branchez le Network Media Receiver sur un routeur avec commutateur réseau intégré, ou un dispositif de commutation réseau multiport (1), en utilisant le câble réseau (2).
- **2** Branchez le connecteur Ethernet de chaque ordinateur VAIO sur un (des) connecteur(s) du routeur en utilisant des câbles réseau supplémentaires\* (3).

Si vous utilisez un routeur à commutateur réseau intégré, une connexion WAN n'est pas nécessaire.

\* Vendu séparément.

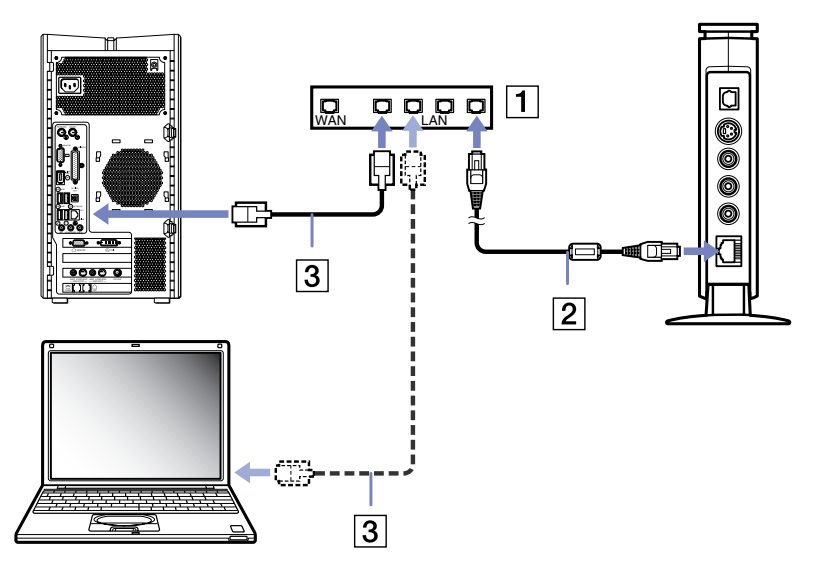

 $\blacktriangleright$ 

# <span id="page-33-1"></span><span id="page-33-0"></span>*Affectation d'une adresse IP fixe*

Dans les environnements ci-dessous, chaque ordinateur VAIO de votre réseau exige une adresse IP fixe :

- ❑ Si votre ordinateur VAIO est connecté à Internet à l'aide du modem installé, comme dans l'environnement 5.
- ❑ Si votre ordinateur VAIO n'est pas connecté à Internet, comme dans l'environnement 6.
- ❑ Si vous connectez plus d'un ordinateur VAIO à l'aide d'un dispositif de commutation réseau, comme dans l'environnement 7, ou si le dispositif de commutation réseau n'est pas connecté à un routeur.

Une adresse IP fixe n'est pas requise si votre (vos) ordinateur(s) VAIO est (sont) connecté(s) en réseau via un routeur avec commutateur réseau intégré ou standard.

Pour attribuer une adresse IP fixe, procédez comme suit :

- **1** Cliquez sur **Démarrer** dans la Barre des tâches Windows et sélectionnez **Poste de travail**. La fenêtre **Poste de travail** apparaît.
- **2** Dans la partie **Autres emplacements**, cliquez sur **Favoris réseau**. La fenêtre **Favoris réseau** apparaît.
- **3** Cliquez sur **Afficher les connexions réseau**. La fenêtre **Connexions réseau** apparaît.
- **4** Cliquez avec le bouton droit sur **Connexion au réseau local** et sélectionnez **Propriétés** dans le menu contextuel.

La boîte de dialogue **Propriétés de Connexion au réseau local** s'affiche.

**5** Sous l'onglet **Général**, sélectionnez **Protocole Internet (TCP/IP)** et cliquez sur **Propriétés**. La boîte de dialogue **Propriétés de Protocole Internet (TCP/IP)** apparaît.

 $\blacktriangleright$ 

<span id="page-34-0"></span>*Installation du matériel*

**6** Sélectionnez **Utiliser l'adresse IP suivante** et spécifiez une adresse IP et un masque de sous-réseau en utilisant le format suivant :**Adresse IP** : 169.254.XXX.XXX (remplacez XXX par une valeur numérique comprise entre 001 et 254 —

exemple : 169.254.222.222) **Masque de sous-réseau** : 255.255.0.0 (utilisez ce numéro pour le masque de sous-réseau).

- **7** Cliquez sur **OK**. L'adresse IP est fixe comme indiqué.
- **8** Fermez les boîtes de dialogue **Propriétés de Connexion au réseau local** et **Propriétés de Protocole Internet (TCP/IP)**.
- ✍ Lorsque vous installez le Network Media Receiver, vous devez spécifier l'adresse IP. Reportez-vous à la section **[Affectation d'une adresse IP fixe](#page-33-0)  [\(page](#page-33-0) 33)**.

Lorsque vous spécifiez l'adresse IP pour le Network Media Receiver, utilisez d'autres numéros là où les numéros d'adresse IP sont représentés sous la forme « XXX.XXX ».

 $\blacktriangleright$ 

# <span id="page-35-0"></span>*Installation des logiciels*

Cette section donne des informations sur la configuration du logiciel de serveur multimédia, vidéo, audio et photo sur votre ordinateur VAIO.

# *Configuration de VAIO Media*

Le logiciel **VAIO Media** gère l'interaction entre le Network Media Receiver et votre (vos) ordinateur(s) VAIO, en permettant à cet (ces) ordinateur(s) de jouer le rôle de serveur audio, photo et vidéo.

Un ordinateur VAIO équipé du logiciel **VAIO Media** préinstallé peut servir de serveur **VAIO Media** dans un environnement réseau.

Le logiciel **VAIO Media** doit être exécuté lorsque vous accédez aux logiciels de l'enregistreur vidéo **Giga Pocket**, **SonicStage** ou **PictureGear Studio**.

#### *Préparation de votre contenu multimédia*

- ❑ **Fichiers audio** : Utilisez **SonicStage** version 1.5 pour créer des listes de diffusion de pistes audio sur votre ordinateur serveur **VAIO Media**. Le logiciel **VAIO Media Music Server** met ces listes de diffusion automatiquement à la disposition des utilisateurs de **VAIO Media** sur votre réseau.
- ❑ **Fichiers d'images fixes** : Pour mettre vos fichiers d'image fixes à la disposition des utilisateurs de **VAIO Media** sur votre réseau, placez ces fichiers (format JPEG, GIF, BMP ou TIFF) dans le dossier : **C:\Documents et paramètres\Tous les utilisateurs\Photo Server\ VAIO Media**. Pour obtenir des informations spécifiques sur ce dossier et son emplacement, cliquez sur **Démarrer** dans la Barre des tâches de Windows et sélectionnez **Tous les programmes**. Cliquez sur **VAIO Media**, **Administration serveur**, puis sur le fichier **Lisez-moi de Photo Server**. Lisez la description dans le dossier désigné.

 $\blacktriangleright$
<span id="page-36-0"></span>❑ **Enveloppes vidéo** : Utilisez **Giga Pocket** version 5.0 ou supérieure pour créer des armoires contenant les enveloppes vidéo sur votre ordinateur serveur **VAIO Media**. Le logiciel **VAIO Media Video Server** met ces armoires automatiquement à la disposition des utilisateurs de **VAIO Media** sur votre réseau.

### *Installation d'un ordinateur serveur VAIO Media*

Utilisez le logiciel **VAIO Media Console** préinstallé sur votre ordinateur VAIO pour démarrer les serveurs **VAIO Media** appropriés (**VAIO Media Music Server**, **VAIO Media Photo Server** ou **VAIO Media Video Server**).

Pour configurer un ordinateur comme serveur **VAIO Media**, procédez comme suit :

- **1**Cliquez sur **Démarrer** dans la Barre des tâches de Windows, puis sélectionnez **Tous les programmes**.
- **2** Cliquez sur **VAIO Media**, **Administration serveur**, puis sur **Console**. La boîte de dialogue **VAIO Media Console** s'affiche.
- **3** Dans la partie **Paramètres de contrôle d'accès**, sélectionnez l'option **Accéder à cet ordinateur depuis d'autres périphériques connectés au réseau**. Un avertissement s'affiche.
- **4** Lisez le message et cliquez sur **OK**.
- **5** Sélectionnez l'option **Enregistrement de périphérique superflu au sein d'un environnement réseau sécurisé**.
- **6** Dans la section **Démarrer et arrêter les serveurs**, vérifiez que tous les serveurs disponibles sont affichés comme étant d**émarrés**.
- **7**Si un ou plusieurs serveurs sont **arrêtés**, cliquez sur **Démarrer tout**.
- **8**Cliquez sur **Fermer** dans la fenêtre **VAIO Media Console**.
- ▲ Les listes de diffusion audio, les armoires vidéo et les collections de prises de vue sont disponibles pour le partage en réseau uniquement lorsque le logiciel **VAIO Media Server** est démarré.

 $\blacktriangleright$ 

## <span id="page-37-0"></span>*Configuration de Giga Pocket*

Pour installer le logiciel **Giga Pocket**, procédez comme suit :

- **1**Cliquez sur **Démarrer** dans la Barre des tâches de Windows et sélectionnez **Tous les programmes**.
- **2** Placez le pointeur sur **Giga Pocket**, sélectionnez **Tous les logiciels**, puis **Giga Pocket Server**. Si vous n'avez pas défini un mot de passe pour le **Giga Pocket Server** : La boîte de dialogue **Définition du mot de passe** s'affiche. Cliquez sur **Définir** et suivez les instructions à l'écran pour configurer votre mot de passe.
- **3** Dans la boîte de dialogue **Giga Pocket Server**, cliquez sur **Masquer**. Vous pouvez maintenant régler des programmes TV à l'aide de **Giga Pocket**.
- **4**Utilisez le manuel d'utilisation de **Giga Pocket** sur disque pour plus d'informations.
- Le Giga Pocket Server doit s'exécuter avec un mot de passe défini pour pouvoir utiliser les fonctions TV et vidéo du Network Media Receiver.

 $\blacktriangleright$ 

 $\blacktriangleright$ 

 $\lhd$ 

# <span id="page-38-0"></span>*Utilisation du Network Media Receiver - Paramètres généraux*

Une fois que vous avez établi vos connexions matérielles et que vous avez installé les autres applications logicielles, vous pouvez commencer à utiliser le Network Media Receiver.

- ❑[Démarrage et arrêt du Network Media Receiver \(page](#page-39-1) 39)
- ❑[Enregistrement du Network Media Receiver et de votre ordinateur VAIO \(page](#page-42-0) 42)
- ❑[Spécification d'une adresse IP \(page](#page-46-0) 46)
- ❑[Configuration de vos propres paramètres \(page](#page-48-0) 48)
- ❑[Restauration des paramètres d'usine \(page](#page-52-0) 52)
- ❑[Mise à jour du microprogramme Network Media Receiver \(page](#page-54-0) 54)

### <span id="page-39-1"></span><span id="page-39-0"></span>*Démarrage et arrêt du Network Media Receiver*

Pour commencer à utiliser le Network Media Receiver, procédez comme suit :

- **1**Le cas échéant, mettez le routeur sous tension à l'aide du bouton d'alimentation ou de l'interrupteur.
- **2**Mettez votre ordinateur VAIO sous tension.
- **3** Mettez votre téléviseur sous tension en appuyant sur le bouton **TV POWER** de la télécommande (voir **[La](#page-11-0)  [télécommande \(page](#page-11-0) 11)** pour plus de détails sur les fonctions des boutons).
- **4** Faites basculer la connexion d'entrée vers le Network Media Receiver en appuyant sur le bouton **TV/VIDEO** de la télécommande.

 $\blacktriangleright$ 

<span id="page-40-0"></span>**5** Mettez le Network Media Receiver sous tension en appuyant sur le bouton **POWER** de la télécommande. Le témoin **POWER/REC** s'allume et l'écran **Menu Principal** s'affiche.

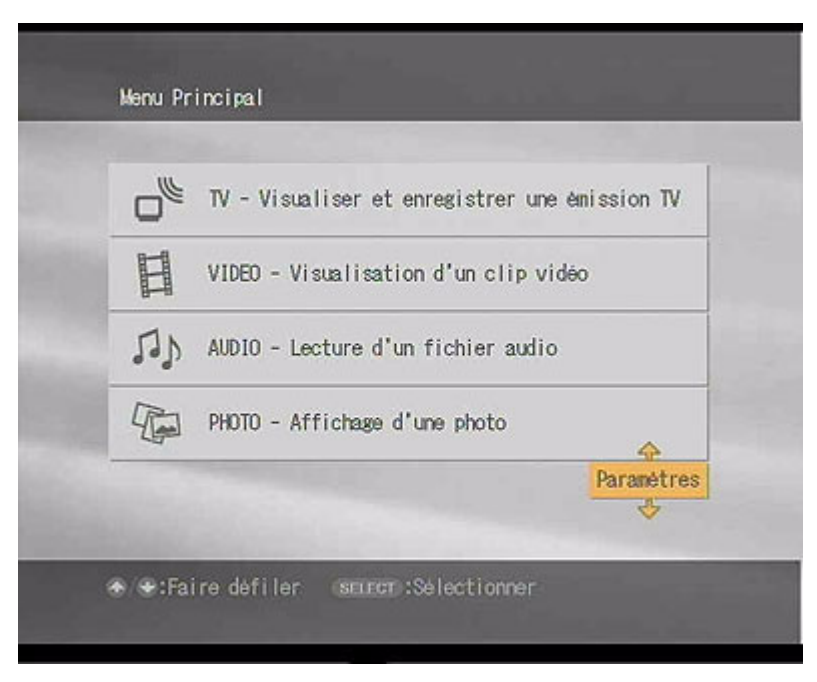

- **6** Utilisez les boutons avec flèches directionnelles de la télécommande pour mettre vos sélections en surbrillance, et appuyer le bouton **SELECT** pour confirmer.
- ✍ Lorsque le témoin lumineux de **Mise en veille** est rouge (estompé), le Network Media Receiver est prêt pour la mise sous tension. Le témoin de **Mise en veille** met environ 20 secondes pour s'allumer après le branchement de l'adaptateur secteur dans une prise murale.

 $\blacktriangleright$ 

*41*

 $\blacktriangleright$ 

 $\lhd$ 

<span id="page-41-0"></span>Pour arrêter d'utiliser le Network Media Receiver, procédez comme suit :

- **1** Mettez le Network Media Receiver hors tension en appuyant sur le bouton **POWER** de la télécommande. Le témoin **POWER/REC** s'éteint et l'écran **Menu Principal** n'apparaît plus à l'écran de votre téléviseur.
- **2**Mettez votre téléviseur hors tension en appuyant sur le bouton **TV POWER** de la télécommande.
- **3** Mettez votre ordinateur VAIO hors tension en suivant la procédure décrite dans le manuel d'utilisation de votre ordinateur VAIO.

## <span id="page-42-1"></span><span id="page-42-0"></span>*Enregistrement du Network Media Receiver et de votre ordinateur VAIO*

Le Network Media Receiver vous permet de restreindre l'accès à votre ordinateur VAIO en acceptant uniquement l'accès à partir du Network Media Receiver.

Pour enregistrer le Network Media Receiver, procédez comme suit :

- **1** Sur la télécommande, appuyez sur le bouton **MAIN MENU**. Le **Menu Principal** s'affiche.
- **2** Mettez **Paramètres** en surbrillance, puis appuyez sur le bouton **SELECT**. L'écran **Paramètres** s'affiche.
- **3** Mettez **Paramètres Système** en surbrillance, puis appuyez sur le bouton **SELECT**. L'écran **Paramètres Système** apparaît.

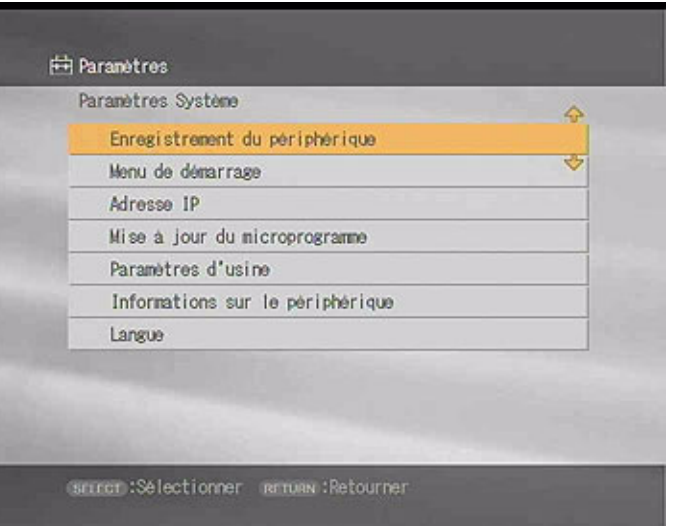

 $\blacktriangleright$ 

<span id="page-43-0"></span>**Network Media Receiver - Manuel Utilisateur**

**4** Mettez **Enregistrement du périphérique** en surbrillance, puis appuyez sur le bouton **SELECT**. L'écran **Enregistrement** s'affiche.

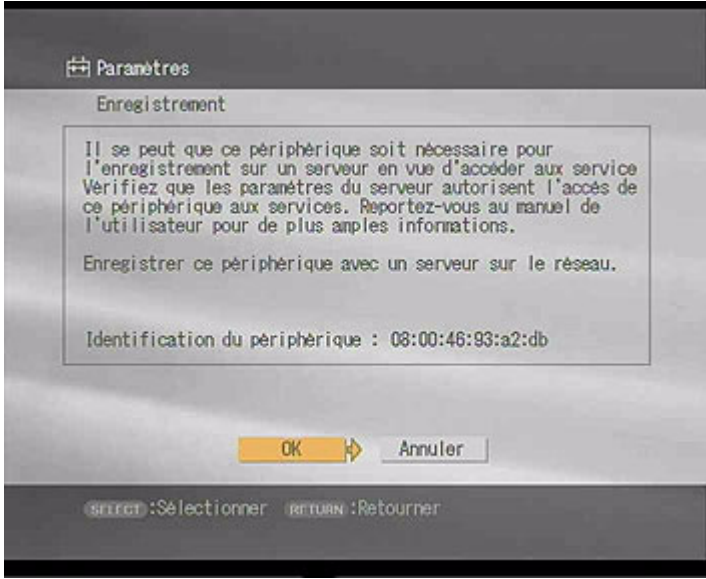

- **5** Mettez **OK** en surbrillance, puis appuyez sur le bouton **SELECT**. L'écran **Enregistrement** s'affiche.
- Si l'enregistrement du Network Media Receiver et de l'ordinateur VAIO est annulé, vous devrez recommencer l'enregistrement.

 $\blacktriangleright$ 

<span id="page-44-0"></span>Pour enregistrer le Network Media Receiver sur votre ordinateur VAIO, procédez comme suit :

- **1**Cliquez sur **Démarrer** dans la Barre des tâches de Windows, puis sélectionnez **Tous les programmes**.
- **2** Cliquez sur **VAIO Media**, **Administration serveur**, puis sur **Console**. La boîte de dialogue **VAIO Media Console** s'affiche.
- **3** Dans la partie **Paramètres de contrôle d'accès**, sélectionnez l'option **Accéder à cet ordinateur depuis d'autres périphériques connectés au réseau**. Un avertissement s'affiche.
- **4** Lisez le message et cliquez sur **OK**.
- **5** À partir de **VAIO Media Console**, sélectionnez l'option **Enregistrer les périphériques ayant accès à cet ordinateur (recommandé)**.
- **6** Cliquez sur **Périphériques enregistrés**. La boîte de dialogue **Périphériques enregistrés** apparaît.
- **7** Cliquez sur **Enregistrer**. La boîte de dialogue **Enregistrement du périphérique** s'affiche à l'écran.
- **8** Désactivez la case à cocher **Utilisez le numéro de confirmation pour enregistrer votre périphérique**.
- **9** Cliquez sur **Démarrer l'enregistrement**. La boîte de dialogue **Réception de la demande d'enregistrement** s'affiche à l'écran en indiquant l'avancement du processus d'enregistrement.
- **10** Lorsque la boîte de message **Registration Confirmation** apparaît, répondez à la question **Voulezvous ajouter le périphérique Sony Network Media Receiver ?** en cliquant sur **Oui**. Le **Sony Network Media Receiver** est ajouté à la **Liste des périphériques enregistrés**.
- **11** Fermez toutes les fenêtres ouvertes.

 $\blacktriangleright$ 

*45*

 $\blacktriangleright$ 

 $\lhd$ 

<span id="page-45-0"></span>Pour achever l'enregistrement, procédez comme suit :

- **1**Quand **Registration terminé** s'affiche à l'écran du téléviseur, mettez **OK** en surbrillance.
- **2** Appuyez sur le bouton **SELECT**. Le Network Media Receiver est enregistré sur votre ordinateur VAIO. L'écran du téléviseur affiche à nouveau l'écran **Paramètres Système**.

## <span id="page-46-1"></span><span id="page-46-0"></span>*Spécification d'une adresse IP*

Pour spécifier une adresse IP via le Network Media Receiver, procédez comme suit :

- **1**Vérifiez que vous disposez d'une connexion Internet.
- **2** Sur la télécommande, appuyez sur le bouton **MAIN MENU**. L'écran **Menu Principal** s'affiche.
- **3** Mettez **Paramètres** en surbrillance, puis appuyez sur le bouton **SELECT**. L'écran **Paramètres** s'affiche.
- **4** Mettez **Paramètres Système** en surbrillance, puis appuyez sur le bouton **SELECT**. L'écran **Paramètres Système** apparaît.

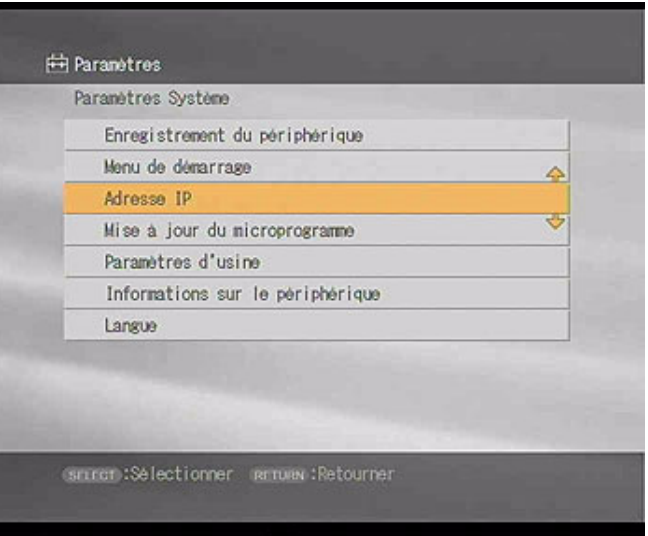

 $\blacktriangleright$ 

<span id="page-47-0"></span>**5** Mettez **Adresse IP** en surbrillance, puis appuyez sur le bouton **SELECT**. L'écran **Adresse IP** s'affiche.

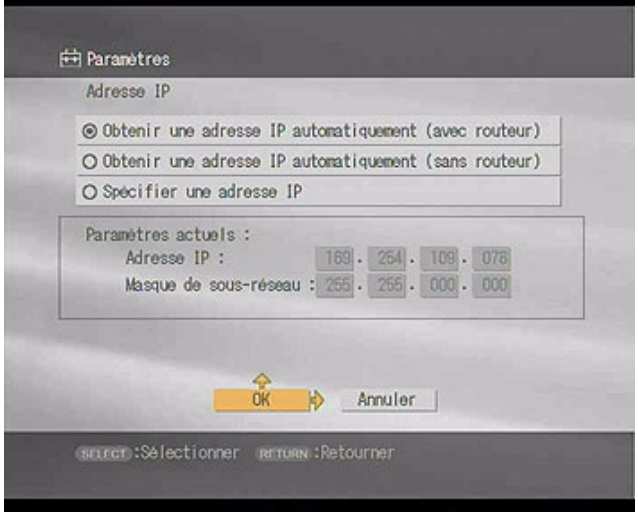

- **6**Mettez **Spécifier une adresse IP** en surbrillance, puis appuyez sur le bouton **SELECT**.
- **7**Mettez les numéros d'adresse IP en surbrillance, puis appuyez sur le bouton **SELECT**.
- **8** Utilisez les boutons numériques des chaînes ou les boutons avec des flèches vers le haut/vers le bas pour introduire les numéros pour l'adresse IP et le masque de sous-réseau, puis sélectionnez le bouton **SELECT**.
- **9**Mettez **OK** en surbrillance, puis appuyez sur le bouton **SELECT**.
- **10** Mettez le Network Media Receiver hors tension, puis redémarrez-la pour que les modifications prennent effet.
- ✍ Si vous n'utilisez pas un routeur, sélectionnez **Obtenir une adresse IP automatiquement (sans routeur)**. Une adresse IP et un masque de sousréseau sont générés automatiquement.

 $\blacktriangleright$ 

 $\blacktriangleright$ 

 $\lhd$ 

## <span id="page-48-1"></span><span id="page-48-0"></span>*Configuration de vos propres paramètres*

Vous pouvez confortablement accéder à certaines fonctionnalités et fonctions du Network Media Receiver en personnalisant les paramètres par défaut pour votre Network Media Receiver et votre ordinateur VAIO.

#### *Connexion automatique à un serveur*

Vous pouvez configurer le Network Media Receiver pour qu'il se connecte automatiquement à un ordinateur VAIO (serveur) lorsqu'il accède à un contenu TV, vidéo, audio ou photo. Ces étapes configurent un ordinateur VAIO spécifique comme serveur par défaut pour les fonctions TV, vidéo, audio et photo disponibles via le Network Media Receiver. Répétez ces étapes pour chaque fonction.

Pour sélectionner un serveur, procédez comme suit :

- **1** Démarrer le Network Media Receiver comme décrit dans **[Démarrage et arrêt du Network Media](#page-39-1)  [Receiver \(page](#page-39-1) 39)**.
- **2** À partir du **Menu Principal**, mettez une fonction en surbrillance, telle que **TV – Visualiser et enregistrer une émission TV**.
- **3** Appuyez sur **SELECT**. L'écran **Sélectionner un serveur** apparaît en affichant la liste des noms des serveurs disponibles.
- **4** Mettez un serveur en surbrillance et appuyez sur **SELECT**.
- **5** Mettez **Mettre par défaut** en surbrillance et appuyez sur **SELECT** pour vous connecter au serveur souhaité.
- ✍ Si le statut d'un serveur est affiché comme étant , essayez de sélectionner **Connecter** dans le sous-menu, puis appuyez sur le bouton **SELECT** de la télécommande.

#### <span id="page-49-0"></span>*Annulation des paramètres par défaut du serveur*

Pour annuler les paramètres par défaut du serveur, procédez comme suit :

- **1**À partir de l'écran **Sélectionner un serveur**, appuyez sur le bouton **SELECT** de la télécommande.
- **2**Sélectionnez **Supprimer de la liste** et appuyez sur le bouton **SELECT**.
- **3**Appuyez sur le bouton **OPTIONS** de la télécommande.
- **4**Sélectionnez **Refraichir** et puis **OK**.

✍ Vos paramètres par défaut pour le serveur sont supprimés si vous coupez l'alimentation ou si vous mettez à jour le logiciel Network Media Receiver.

 $\blacktriangleright$ 

### <span id="page-50-0"></span>*Configuration d'un écran de démarrage par défaut*

Pour configurer un écran de démarrage par défaut, procédez comme suit :

- **1** Démarrer le Network Media Receiver comme décrit dans **[Démarrage et arrêt du Network Media](#page-39-1)  [Receiver \(page](#page-39-1) 39)**.
- **2** Dans le **Menu Principal**, mettez **Paramètres** en surbrillance, puis appuyez sur **SELECT**. L'écran **Paramètres** s'affiche.
- **3** Mettez **Paramètres Système** en surbrillance et appuyez sur **SELECT**. L'écran **Paramètres Système** apparaît.
- **4** Mettez **Menu de démarrage** en surbrillance et appuyez sur **SELECT**. L'écran **Menu de démarrage** s'affiche.

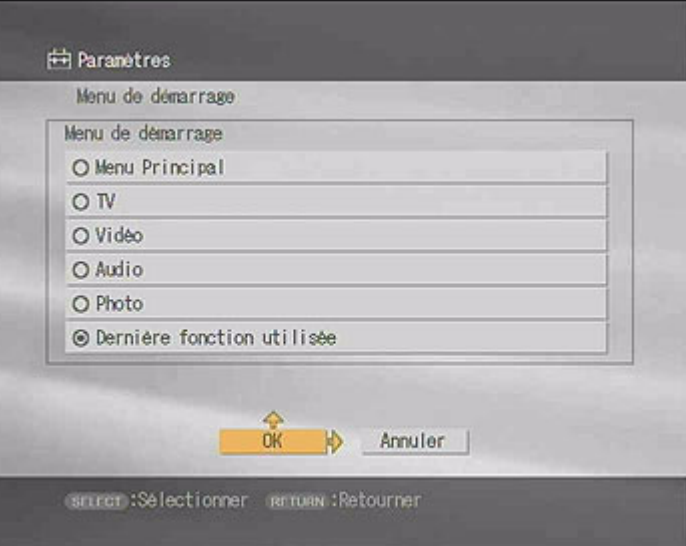

 $\blacktriangleright$ 

- <span id="page-51-0"></span>**5**Mettez l'une des options en surbrillance et appuyez sur **SELECT**.
- **6**Mettez **OK** en surbrillance et appuyez sur **SELECT**.
- Le paramètre d'écran de démarrage par défaut est supprimé si vous coupez l'alimentation.

#### *Configuration de votre ordinateur VAIO pour qu'il démarre automatiquement*

Vous pouvez configurer votre ordinateur VAIO pour qu'il démarre automatiquement quand le Network Media Receiver essaye de se connecter. Il s'agit là d'une fonction pratique à utiliser quand l'ordinateur se trouve à un emplacement physique différent de celui du Network Media Receiver. Ce paramètre exige que votre ordinateur se trouve en mode de **Mise en veille** ou de **Mise en veille prolongée**.

Pour que votre ordinateur démarre automatiquement au démarrage du Network Media Receiver, procédez comme suit :

- **1** Cliquez sur **Démarrer** dans la Barre des tâches de Windows, puis sélectionnez **Panneau de configuration**.
- **2** Cliquez sur **Performances et maintenance**, puis sur **Système**. La boîte de dialogue **Propriétés système** s'affiche.
- **3** Sous l'onglet **Matériel**, cliquez sur **Gestionnaire de périphériques**. La fenêtre **Gestionnaire de périphériques** s'affiche.
- **4** Cliquez sur **<sup>+</sup>** à côté de **Cartes réseau**. L'arborescence qui se déroule affiche toutes les cartes réseau disponibles.
- **5** Double-cliquez sur la carte réseau qui connecte l'ordinateur au Network Media Receiver. La boîte de dialogue **Propriétés** de Carte réseau s'affiche à l'écran.
- **6** Sous l'onglet **Gestion de l'alimentation**, sélectionnez les options Permettre à ce périphérique de faire sortir l'ordinateur de l'état de **Mise en veille** et **N'autoriser que les stations de gestion à faire sortir l'ordinateur du mode veille**.
- **7**Cliquez sur **OK**.

 $\blacktriangleright$ 

- <span id="page-52-1"></span>**8** Fermez la fenêtre **Gestionnaire de périphériques**, puis cliquez sur **OK** pour fermer la boîte de dialogue **Propriétés système**.
- **<sup>2</sup>D** Un onglet Gestion de l'alimentation devrait être disponible pour la carte réseau sélectionnée. Si plusieurs cartes réseau sont reprises dans la liste, sélectionnez la carte dont l'onglet **Gestion de l'alimentation** est disponible dans la boîte de dialogue **Propriétés**.

### <span id="page-52-0"></span>*Restauration des paramètres d'usine*

Vous pouvez rétablir les paramètres par défaut pour les fonctions suivantes :

- ❑Menu de démarrage
- ❑ Adresse IP
- ❑ Mode d'enregistrement
- ❑Mode temps réel
- ❑Serveur par défaut (ordinateur VAIO)
- ❑ Vitesse de défilement du diaporama
- ❑Lecture en boucle du diaporama (lecture continue)

Pour rétablir les paramètres d'usine, procédez comme suit :

- **1** Sur la télécommande, appuyez sur le bouton **MAIN MENU**. Le **Menu Principal** s'affiche.
- **2** Mettez **Paramètres** en surbrillance, puis appuyez sur le bouton **SELECT**. L'écran **Paramètres** s'affiche.
- **3** Mettez **Paramètres Système** en surbrillance, puis appuyez sur le bouton **SELECT**. L'écran **Paramètres Système** apparaît.

 $\blacktriangleright$ 

<span id="page-53-0"></span>**Network Media Receiver - Manuel Utilisateur**

**4** Mettez **Paramètres d'usine** en surbrillance, puis appuyez sur le bouton **SELECT**. L'écran **Paramètres par défaut** s'affiche.

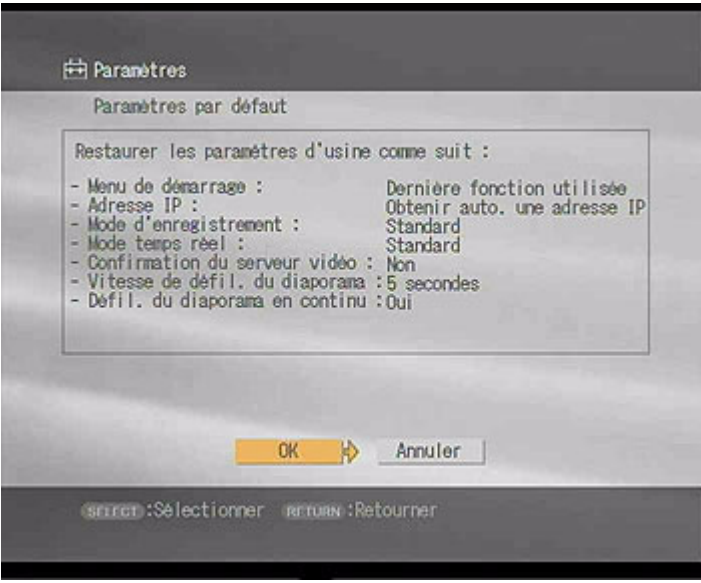

**5** Mettez **OK** en surbrillance, puis appuyez sur le bouton **SELECT**. Tous les paramètres d'usine sont rétablis.

 $\blacktriangleright$ 

### <span id="page-54-1"></span><span id="page-54-0"></span>*Mise à jour du microprogramme Network Media Receiver*

Le Network Media Receiver vous permet d'utiliser votre ordinateur VAIO pour mettre à jour le microprogramme du Network Media Receiver.

Pour mettre à jour le microprogramme, procédez comme suit :

- **1** Sur la télécommande, appuyez sur le bouton **MAIN MENU**. Le **Menu Principal** s'affiche.
- **2** Mettez **Paramètres** en surbrillance, puis appuyez sur le bouton **SELECT**. L'écran **Paramètres** s'affiche.
- **3** Mettez **Paramètres Système** en surbrillance, puis appuyez sur le bouton **SELECT**. L'écran **Paramètres Système** apparaît.
- **4** Mettez Mise à jour du microprogramme en surbrillance, puis appuyez sur le bouton **SELECT**. L'écran **Mise à jour du microprogramme** s'affiche.

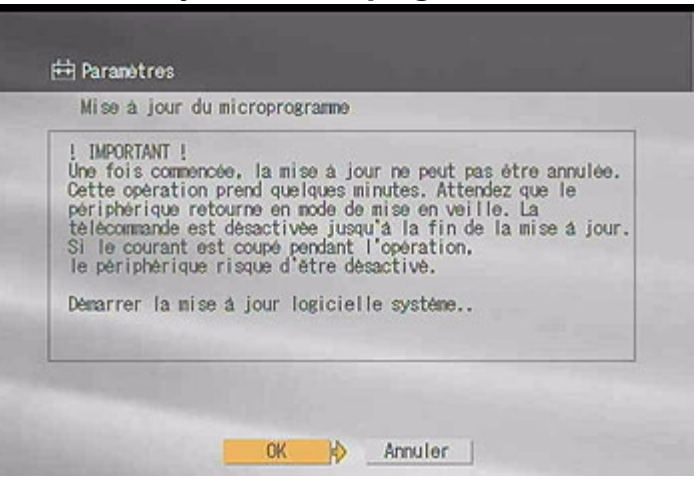

 $\blacktriangleright$ 

- <span id="page-55-0"></span>**5** Mettez **OK** en surbrillance, puis appuyez sur le bouton **SELECT**. Le Network Media Receiver se prépare à télécharger la mise à jour du microprogramme. Le témoin **POWER/REC** se met à clignoter (rouge) lentement.
- **6** Sur votre ordinateur VAIO, lancez l'outil de mise à jour et commencez la mise à jour du logiciel système du Network Media Receiver.Pendant le téléchargement, le témoin **POWER/REC** se met à clignoter rapidement. Ne débranchez pas le cordon d'alimentation ou le câble réseau pendant le téléchargement. Une fois la mise à jour terminée, le Network Media Receiver passe en mode de **Mise en veille**.
- **!** Une fois que vous avez lancé le processus de mise à jour du microprogramme, n'essayez pas de l'arrêter ou de l'annuler. Tous les boutons de la télécommande sont désactivés pendant la mise à jour.
- ≰D Les paramètres par défaut sont rétablis pour tous les paramètres, sauf ceux pour l'adresse IP, une fois la mise à jour terminée. La mise à jour du microprogramme prend environ trois minutes.

Consultez le site Web de Sony VAIO-Link : <http://www.vaio-link.com>pour les prochaines mises à jour du microprogramme.

 $\blacktriangleright$ 

# <span id="page-56-0"></span>*Visionnage et enregistrement de programmes de télévision*

Cette section donne des informations sur l'utilisation du Network Media Receiver pour regarder et enregistrer vos programmes TV préférés à l'aide de votre ordinateur VAIO et de votre téléviseur.

## *Visionnage de programmes de télévision*

Le Network Media Receiver vous permet de regarder des programmes TV, reçus via votre ordinateur VAIO équipé de l'enregistreur vidéo **Giga Pocket**, sur l'écran de votre téléviseur.

✍ Le matériel et le logiciel d'enregistrement vidéo **Giga Pocket** doivent être installés sur votre ordinateur VAIO pour pouvoir regarder des programmes TV. Consultez le manuel d'utilisation de **Giga Pocket** fourni sur disque avec votre ordinateur pour plus de détails sur la configuration à effectuer pour regarder la télévision.

Certains modèles VAIO ne prennent pas en charge la fonction « image dans image » pour visionner les programmes TV.

 $\blacktriangleright$ 

<span id="page-57-0"></span>Pour regarder des programmes TV, procédez comme suit :

**1** Sur la télécommande, appuyez sur le bouton **MAIN MENU**. L'écran **Menu Principal** s'affiche.

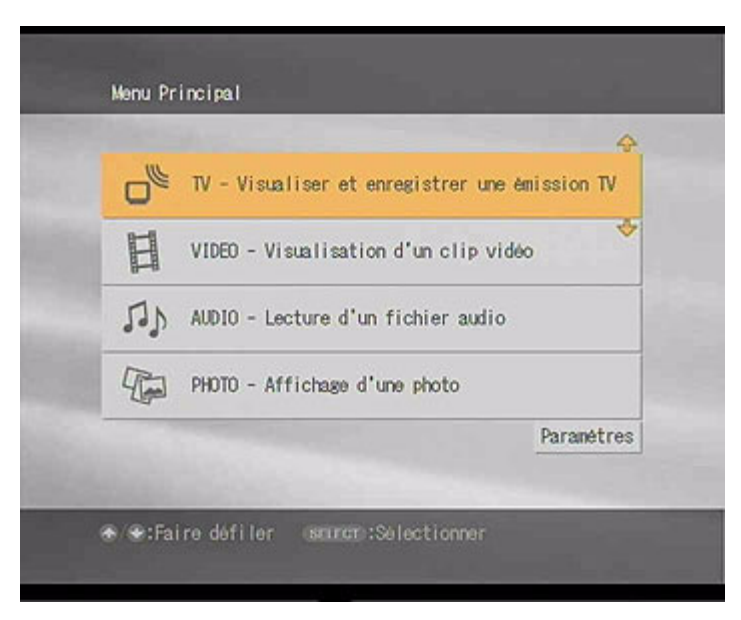

- **2** Mettez **TV – Visualiser et enregistrer une émission TV** en surbrillance, puis appuyez sur le bouton **SELECT**.
- **3** Mettez en surbrillance un serveur qui possède des fonctions **Giga Pocket** et appuyez sur le bouton **SELECT**.

 $\blacktriangleright$ 

<span id="page-58-0"></span>**4** Mettez **Connecter** en surbrillance et appuyez sur le bouton **SELECT**. L'écran **TV** apparaît.

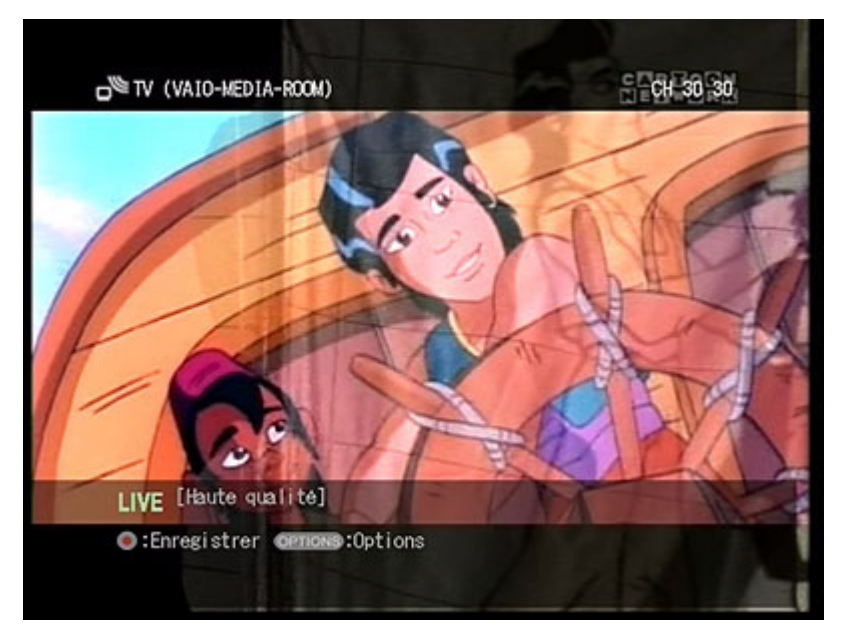

- **5** Sur la télécommande, utilisez les boutons **CHANNEL** +/- ou les boutons numéro de chaîne et **ENTER** pour changer de chaîne.
- ✍ Chaque changement de chaîne peut prendre de 3 à 5 secondes après avoir appuyé sur le bouton **ENTER** ou le bouton **CHANNEL**.

 $\blacktriangleright$ 

 $\blacktriangleright$ 

 $\lhd$ 

### <span id="page-59-0"></span>*Visionnage d'un contenu vidéo à l'aide du port d'entrée vidéo ou S-Vidéo de votre ordinateur VAIO*

Pour visionner un contenu vidéo si vous utilisez le port d'entrée vidéo ou S-Vidéo de votre ordinateur, procédez comme suit :

- **1** Depuis l'écran **TV**, appuyez sur le bouton **OPTIONS** de la télécommande et mettez **Sélectionner une source d'entrée** en surbrillance.
- **2** Enfoncez le bouton **SELECT** et choisissez **VIDEO**.
- **3**Mettez l'une des options en surbrillance, puis appuyez sur le bouton **SELECT**.

#### *Modification de la qualité d'affichage sur votre téléviseur*

Pour changer la qualité d'affichage de votre téléviseur, procédez comme suit :

**1** À partir de l'écran **TV**, appuyez sur le bouton **OPTIONS** de la télécommande. L'écran **OPTIONS** s'affiche.

<span id="page-60-0"></span>**2** Mettez **Paramètres TV** en surbrillance, puis appuyez sur le bouton **SELECT**. L'écran **Paramètres TV** s'affiche.

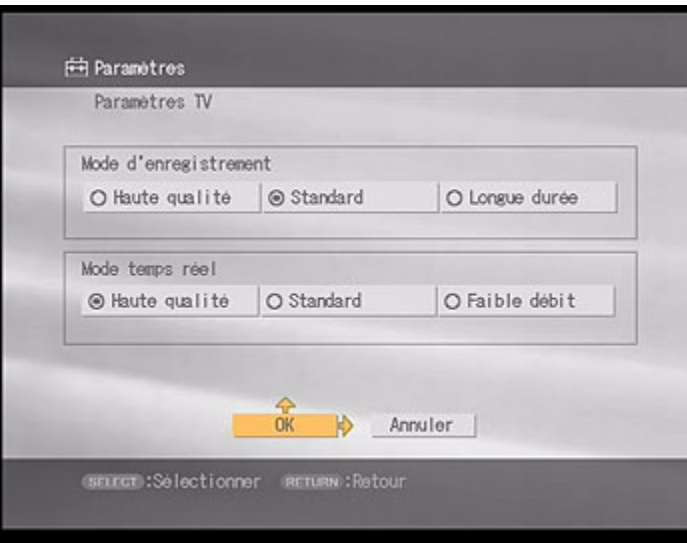

- **3** En **Mode temps réel**, mettez **Haute qualité** (élevée), **Standard** (moyenne) ou **Faible débit** (basse) en surbrillance.
- **4** Mettez **OK** en surbrillance, puis appuyez sur le bouton **SELECT**. La qualité de l'affichage du téléviseur change et l'écran **TV** réapparaît.
- ✍ La sélection de **Haute qualité** (élevée) risque de dépasser la bande passante sur le réseau, ce qui peut provoquer l'interruption de votre programme TV ou de la réception audio.

*60*

 $\blacktriangleright$ 

#### <span id="page-61-0"></span>*Informations complémentaires*

- ❑ Si plusieurs ordinateurs sont connectés au Network Media Receiver, vous ne pouvez pas faire basculer la connexion vers un autre serveur pendant qu'un ordinateur reçoit des signaux TV.
- ❑ Si votre ordinateur VAIO dispose d'un enregistrement programmé pour démarrer pendant que vous regardez un autre programme TV à l'aide du Network Media Receiver, l'enregistrement démarre et la réception TV bascule vers la chaîne que vous enregistrez.
- ❑ Si vous regardez des programmes TV en continu pendant 12 heures, la programmation TV risque d'être interrompue pendant 10 à 20 secondes ; passé ce délai, le programme reprend automatiquement pour un visionnage normal.

 $\blacktriangleright$ 

### <span id="page-62-0"></span>*Enregistrement de programmes de télévision*

#### *Démarrage d'une session d'enregistrement*

Pour lancer une session d'enregistrement, procédez comme suit :

**1** Sur la télécommande, appuyez sur le bouton **MAIN MENU**. L'écran **Menu Principal** s'affiche.

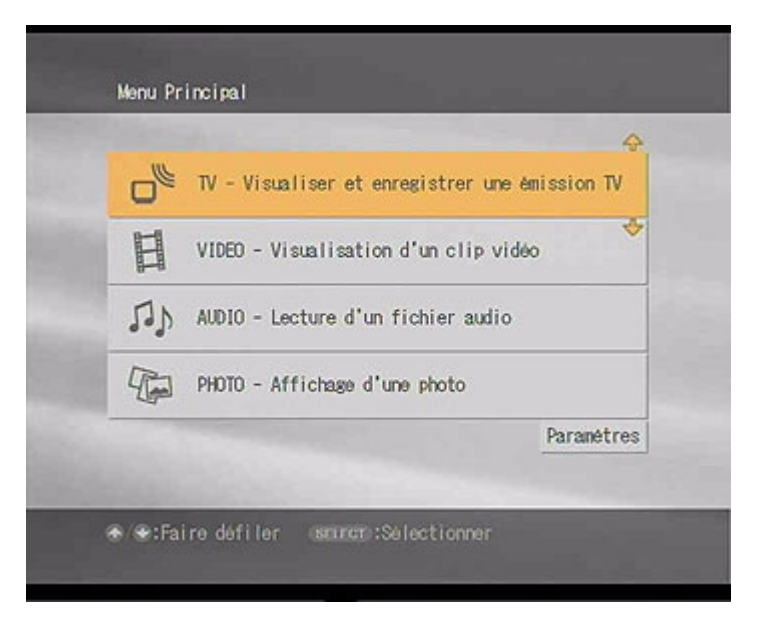

**2** Mettez **TV – Visualiser et enregistrer une émission TV** en surbrillance, puis appuyez sur le bouton **SELECT**.

 $\blacktriangleright$ 

- <span id="page-63-0"></span>**3** Mettez en surbrillance un serveur qui possède des fonctions **Giga Pocket** et appuyez sur le bouton **SELECT**.
- **4** Mettez **Connecter** en surbrillance et appuyez sur le bouton **SELECT**. L'écran **TV** apparaît.

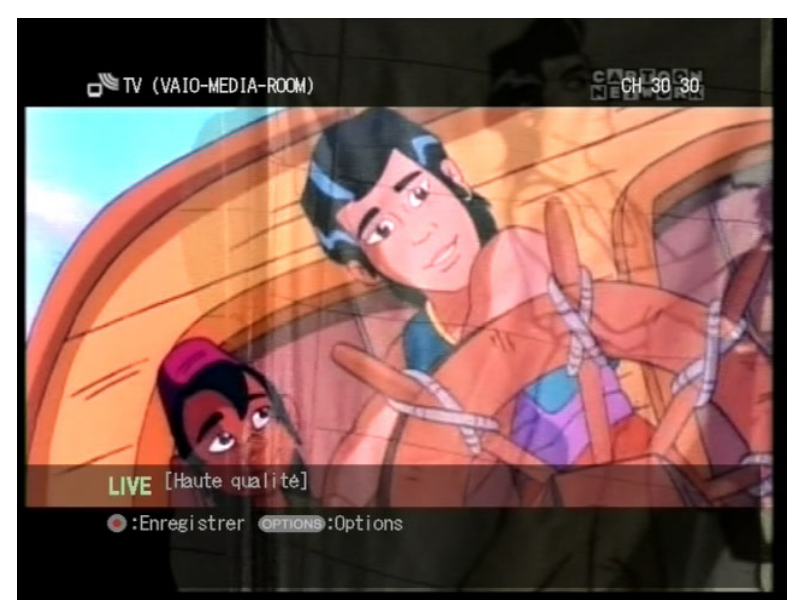

- **5** Sur la télécommande, utilisez les boutons **CHANNEL** +/- ou les boutons de numéros de chaîne et **ENTER** pour changer de chaîne.
- **6** Appuyez sur le bouton **REC**. La réception TV est brièvement interrompue, puis l'enregistrement commence. Le témoin **POWER/REC** sur le Network Media Receiver s'allume pendant l'enregistrement.

 $\blacktriangleright$ 

<span id="page-64-0"></span>Par défaut, la fonction d'enregistrement du Network Media Receiver est préréglée pour s'arrêter automatiquement au bout de 30 minutes après l'enfoncement du bouton **REC**. La durée de la session d'enregistrement peut être prolongée par tranches de 30 minutes (jusqu'à une durée totale de 6 heures) chaque fois que vous appuyez sur le bouton **REC**.

- **7** Pour mettre fin à l'enregistrement, appuyez sur le bouton **REC STOP**. Au bout de quelques instants, l'enregistrement s'arrête. Le programme TV marque une courte pause avant de continuer.
- ✍ Chaque changement de chaîne peut prendre de 3 à 5 secondes après avoir appuyé sur le bouton **ENTER** ou les boutons **CHANNEL** +/-.

#### *Affichage et masquage des informations*

Pour passer de l'affichage au masquage des informations affichées sur l'écran **TV**, appuyez sur le bouton **DISPLAY** de la télécommande.

 $\blacktriangleright$ 

### <span id="page-65-0"></span>*Enregistrement de programmes TV à l'aide du minuteur numérique*

Le Network Media Receiver possède un minuteur numérique qui vous permet de réaliser des enregistrements programmés de programmes TV sans devoir utiliser votre ordinateur VAIO.

Pour utiliser le minuteur numérique, procédez comme suit :

**1** Pendant que vous regardez un programme TV sur votre téléviseur avec le Network Media Receiver, appuyez sur le bouton **OPTIONS** de votre télécommande. Le menu **OPTIONS** s'affiche.

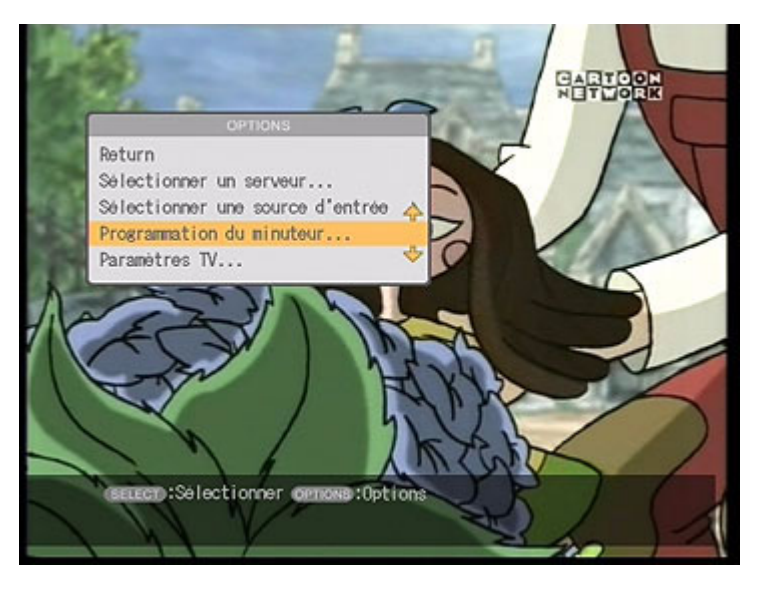

 $\blacktriangleright$ 

<span id="page-66-0"></span>**2** Mettez **Programmation du minuteur** en surbrillance, puis appuyez sur le bouton **SELECT**. L'écran **Programmation du minuteur** s'affiche.

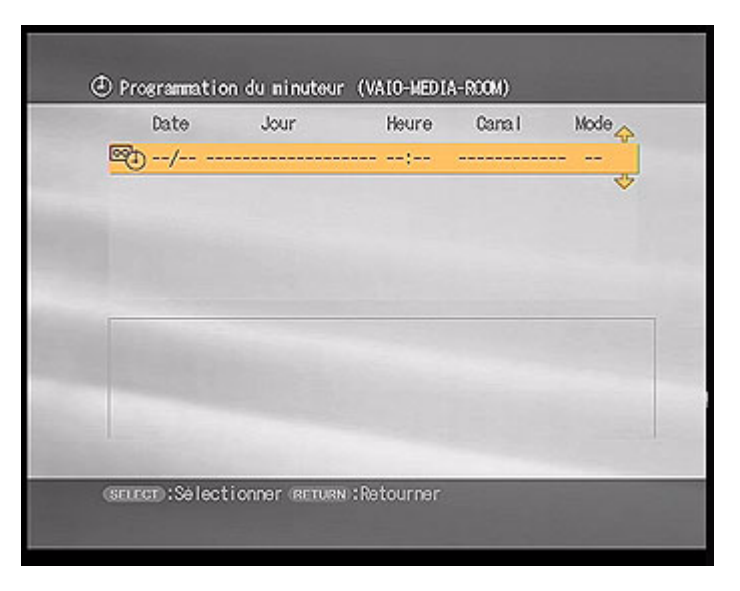

- **3** Appuyez sur le bouton **SELECT**. L'écran **Modification de la programmation du minuteur** apparaît.
- **4**Mettez la zone mois de **Début** en surbrillance, puis appuyez sur le bouton **SELECT**.
- **5**Mettez un mois spécifique en surbrillance, puis appuyez sur le bouton **SELECT**.
- **6** Comme indiqué aux étapes 4 et 5, fournissez les renseignements suivants :
	- ❑ le jour, l'heure et les minutes de la **Début** ;
	- ❑ l'heure et les minutes de **Durée**, **Canal** et **Modes d'enregistrement**.

 $\lhd$ 

*66*

 $\blacktriangleright$ 

- <span id="page-67-0"></span>**7** Pour enregistrer le même programme à la même heure chaque semaine, utilisez les boutons avec les flèches vers la droite ou vers la gauche pour mettre **Récurrence** en surbrillance, puis appuyez sur le bouton **SELECT**.
- **8**Mettez le jour de la semaine en surbrillance, puis appuyez sur le bouton **SELECT**.
- **9** Mettez **OK** en surbrillance, puis appuyez sur le bouton **SELECT**. L'enregistrement est programmé et démarrera automatiquement en fonction des paramètres que vous avez définis pour le minuteur.
- ✍ Vous pouvez également utiliser les boutons numériques des chaînes et appuyer sur le bouton **ENTER** pour spécifier des valeurs numériques. La durée d'enregistrement la plus courte autorisée est 3 minutes.

#### *Annulation d'un enregistrement programmé*

Pour annuler un enregistrement programmé, procédez comme suit :

- **1** Dans l'écran **Programmation du minuteur**, mettez l'enregistrement programmé que vous souhaitez annuler en surbrillance et appuyez sur le bouton **SELECT**. Un sous-menu s'affiche.
- **2** Mettez **Annuler la programmation du minuteur** en surbrillance, puis appuyez sur le bouton **SELECT**. Un message de confirmation s'affiche.
- **3** Mettez **OK** en surbrillance, puis appuyez sur le bouton **SELECT**. L'enregistrement est annulé.

 $\blacktriangleright$ 

#### <span id="page-68-0"></span>*Modification d'un enregistrement programmé*

Pour modifier un enregistrement programmé, procédez comme suit :

- **1** Dans l'écran **Programmation du minuteur**, mettez l'enregistrement programmé que vous souhaitez annuler en surbrillance et appuyez sur le bouton **SELECT**. Un sous-menu s'affiche.
- **2** Mettez **Modifier la programmation du minuteur** en surbrillance, puis appuyez sur le bouton **SELECT**. Un message de confirmation s'affiche.
- **3**Modifier les paramètres de la programmation du minuteur.
- **4** Mettez **OK** en surbrillance, puis appuyez sur le bouton **SELECT**. La programmation de l'enregistrement est modifiée.
- **E**D Vous pouvez programmer l'enregistrement jusqu'à un an à l'avance.

Vous ne pouvez pas utiliser le Network Media Receiver pour modifier des sessions d'enregistrement programmé à l'aide de la fonction d'enregistrement programmé de **Giga Pocket**.

#### *Informations complémentaires*

- ❑ Vous ne pouvez pas changer de mode d'enregistrement (**Haute qualité**, **Standard** ou **Longue durée**) pendant une session d'enregistrement.
- ❑ Vous ne pouvez pas changer de fonction pendant l'enregistrement d'un programme TV.
- ❑ La durée d'une session d'enregistrement peut être prolongée par tranches de 30 minutes (jusqu'à une durée totale de 6 heures) chaque fois que vous appuyez sur le bouton **REC**.
- ❑ Il faut 20 secondes pour que l'enregistrement démarre ou s'arrête après l'enfoncement du bouton **REC** ou **REC STOP** de la télécommande.
- ❑ Il faut 20 secondes pour que le téléviseur reprenne la diffusion d'une émission de télévision après l'arrêt d'une session d'enregistrement.

 $\blacktriangleright$ 

- <span id="page-69-0"></span>❑ Vérifiez que l'horloge de votre ordinateur VAIO est absolument précise et correspond à l'heure officielle. Sans cela, l'enregistrement risque de démarrer trop tard ou de s'arrêter trop tôt.
- ❑ Lorsque vous enregistrez à la télévision, vérifiez qu'il vous reste suffisamment d'espace libre sur votre disque dur.
- ❑ Pendant qu'un ordinateur VAIO enregistre un programme TV à l'aide du logiciel **Giga Pocket**, le Network Media Receiver ne peut pas se connecter à lui.

 $\blacktriangleright$ 

# <span id="page-70-0"></span>*Visionnage de séquences vidéo*

Cette section donne des informations sur l'utilisation du Network Media Receiver pour visionner des enveloppes vidéo à l'aide de votre ordinateur VAIO et de votre téléviseur.

### *Lecture de séquences vidéo*

Le Network Media Receiver vous permet de visionner, sur l'écran de votre téléviseur, des enveloppes vidéo enregistrées avec l'enregistreur vidéo **Giga Pocket**. Vous pouvez également utiliser le Network Media Receiver pour visionner des fichiers vidéo compatibles.

Votre Network Media Receiver prend en charge les enveloppes vidéo enregistrées avec le logiciel **Giga Pocket** ou à l'aide du Network Media Receiver. Les autres fichiers vidéo risquent de ne pas être compatibles. Le Network Media Receiver affiche les noms d'enveloppe vidéo tels qu'ils ont été identifiés dans le logiciel **Giga Pocket**. Pour plus détails sur l'utilisation des fonctions **Giga Pocket**, consultez le manuel d'utilisation de **Giga Pocket** sur disque fourni avec votre ordinateur VAIO compatible, ainsi que les fichiers d'aide de **Giga Pocket** fournis avec le logiciel.

 $\blacktriangleright$ 

<span id="page-71-0"></span>Pour visionner le contenu vidéo, procédez comme suit :

**1** Sur la télécommande, appuyez sur le bouton **MAIN MENU**. Le **Menu Principal** s'affiche.

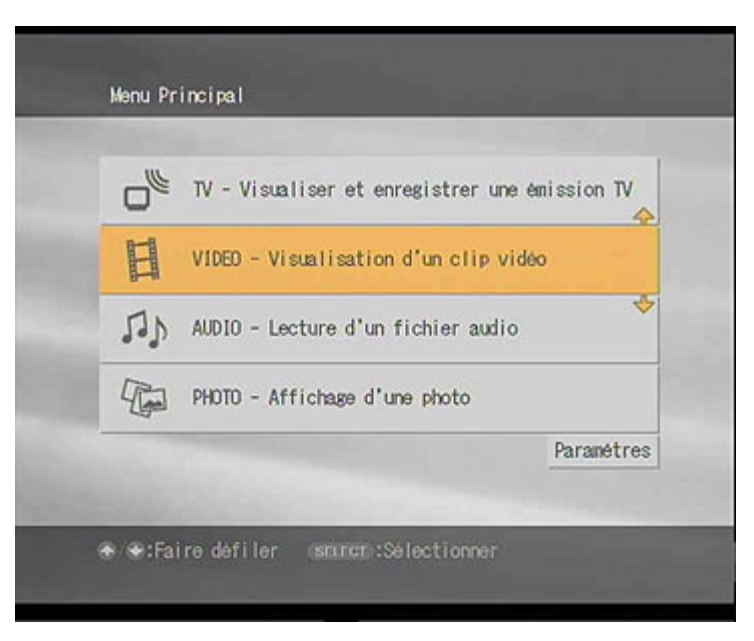

- **2** Mettez **VIDEO - Visualisation d'un clip vidéo** en surbrillance, puis appuyez sur le bouton **SELECT**. L'écran **Sélectionner un serveur vidéo** apparaît.
- **3** Mettez en surbrillance un serveur qui contient les enveloppes vidéo souhaitées et appuyez sur le bouton **SELECT**.

 $\blacktriangleright$
<span id="page-72-0"></span>**4** Mettez **Connecter** en surbrillance et appuyez sur le bouton **SELECT**. L'écran **Vidéo - Toutes les bibliothéques** s'affiche.

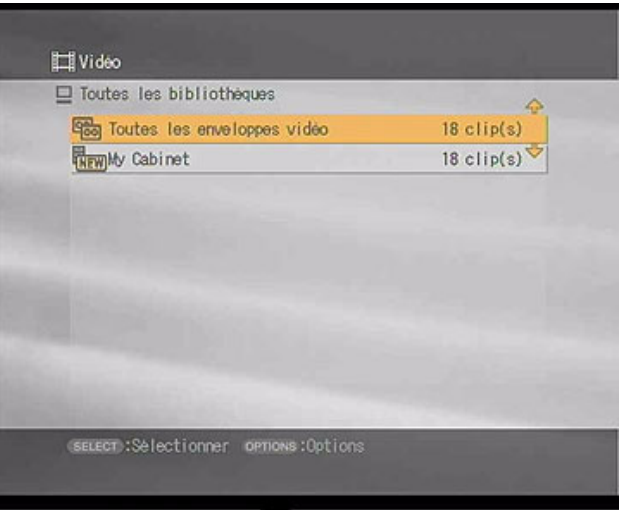

**5** Mettez en surbrillance l'armoire vidéo qui contient l'enveloppe vidéo souhaitée, puis appuyez sur le bouton **SELECT**.

L'armoire vidéo s'ouvre et une liste des enveloppes vidéo disponibles apparaît.

- **6**Mettez en surbrillance une enveloppe vidéo à lire, puis appuyez sur le bouton **SELECT**.
- **7** Mettez **LIRE** en surbrillance, puis appuyez sur le bouton **SELECT**. Le Network Media Receiver commence la lecture de l'enveloppe vidéo sélectionnée.
- **8** Utilisez les boutons **STOP**, **PLAY** et **PAUSE** pour contrôler la lecture comme vous le feriez sur votre magnétoscope normal.
- ✍ Seules les enveloppes vidéo créées avec l'enregistreur vidéo **Giga Pocket** sont compatibles avec le Network Media Receiver.

 $\blacktriangleright$ 

## <span id="page-73-0"></span>*Visionnage pendant le retour arrière ou l'avance rapide*

Pour visionner l'enveloppe vidéo pendant un retour arrière ou une avance rapide, procédez comme suit :

**1** Sur la télécommande, appuyez sur le bouton **REW** ou **FWD**. Appuyez une fois sur le bouton **FWD** / **REW** pour effectuer une avance rapide ou un retour arrière de la vidéo.

Appuyez deux fois sur le bouton **FWD** / **REW** pour effectuer une avance rapide ou un retour arrière par incréments de 30 secondes.

**2**Appuyez sur le bouton **PLAY** pour reprendre la lecture vidéo normale.  $\blacktriangleright$ 

## <span id="page-74-0"></span>*Tri de séquences vidéos*

L'écran **Vidéo - Toutes les bibliothéques** vous permet de trier les enveloppes vidéo par nom ou par date/ heure d'enregistrement, dans l'ordre croissant ou décroissant.

Pour trier les enveloppes vidéo, procédez comme suit :

- **1** Appuyez sur le bouton **OPTIONS** pendant l'affichage de l'écran **Vidéo - Toutes les bibliothéques**. Le menu **OPTIONS** s'affiche.
- **2** Appuyez sur les boutons avec flèches directionnelles pour mettre **Trier** en surbrillance, puis appuyez sur le bouton **SELECT**.

Un sous-menu s'affiche.

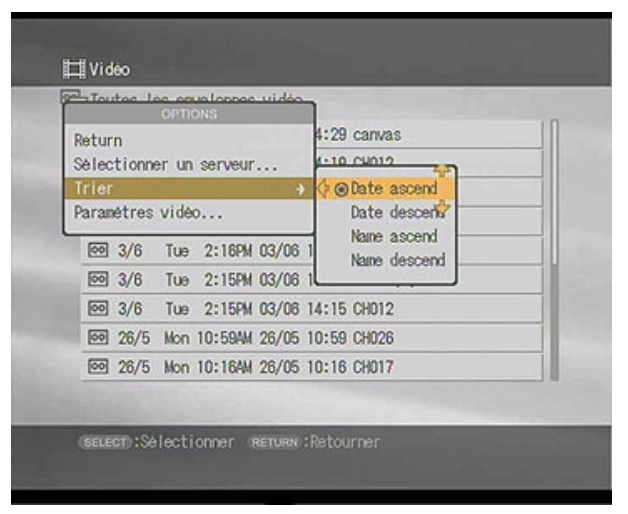

**3** Appuyez sur les boutons avec flèches vers le haut ou vers le bas pour spécifier l'ordre de tri, puis appuyez sur le bouton **SELECT**.

Les enveloppes vidéo sont triées dans l'ordre spécifié.

 $\blacktriangleright$ 

# <span id="page-75-0"></span>*Suppression de séquences vidéo*

#### Vous pouvez supprimer des enveloppes vidéo stockées sur votre serveur vidéo.

Pour supprimer des enveloppes vidéo stockées sur votre serveur vidéo, procédez comme suit :

- **1** Dans l'écran **Vidéo - Toutes les bibliothéques**, mettez une enveloppe vidéo en surbrillance pour la supprimer, puis appuyez sur le bouton **SELECT**. Un sous-menu s'affiche.
- **2** Mettez **Supprimer** en surbrillance, puis appuyez sur le bouton **SELECT**. Un message de confirmation s'affiche.
- **3** Mettez **OK** en surbrillance, puis appuyez sur le bouton **SELECT**. L'enveloppe vidéo sélectionnée est supprimée du serveur.
- Les enveloppes vidéo protégées ne peuvent pas être supprimées via le Network Media Receiver.

 $\blacktriangleright$ 

# <span id="page-76-0"></span>*Protection de séquences vidéo*

L'écran **Vidéo - Toutes les bibliothéques** vous permet de protéger les enveloppes vidéo pour empêcher leur suppression.

Pour protéger les enveloppes vidéo, procédez comme suit :

- **1** Dans l'écran **Vidéo - Toutes les bibliothéques**, mettez une enveloppe vidéo en surbrillance pour la protéger, puis appuyez sur le bouton **SELECT**. Un sous-menu s'affiche.
- **2** Mettez **Accès en lecture uniquement** en surbrillance, puis appuyez sur le bouton **SELECT**. Un  $\alpha$  apparaît en regard du titre de l'enveloppe vidéo. L'enveloppe vidéo est protégée contre la suppression.

Pour annuler la protection d'enveloppes vidéo, procédez comme suit :

- **1** Sur l'écran **Vidéo Toutes les bibliothéques**, mettez une enveloppe vidéo protégée en surbrillance, puis appuyez sur le bouton **SELECT**. Un sous-menu s'affiche.
- **2** Mettez **Accès en lecture uniquement désactivé** en surbrillance, puis appuyez sur le bouton **SELECT**.
- **3** Mettez **OK** en surbrillance, puis appuyez sur le bouton **SELECT**. L'icône de verrouillage disparaît et la protection est supprimée de l'enveloppe vidéo sélectionnée.

 $\blacktriangleright$ 

# <span id="page-77-0"></span>*Modifications des paramètres vidéo*

Si vous utilisez différents serveurs comme configuration par défaut pour les fonctions vidéo et TV, tous les programmes TV enregistrés seront stockés sur l'ordinateur utilisé comme serveur TV par défaut.

Pour modifier les paramètres vidéo, procédez comme suit :

- **1** Appuyez sur le bouton **OPTIONS** pendant l'affichage de l'écran **Vidéo - Toutes les bibliothéques**. Le menu **OPTIONS** s'affiche.
- **2** Mettez **Paramètres vidéo** en surbrillance, puis appuyez sur le bouton **SELECT**. L'écran **Paramètres vidéo** s'affiche.

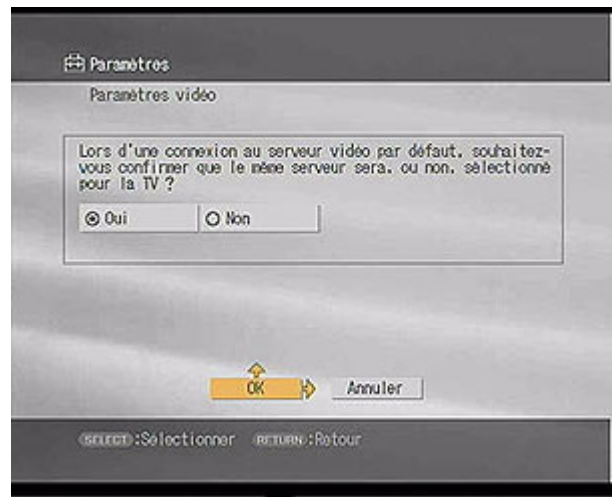

- **3**Mettez l'option **Oui** ou **Non** en surbrillance, puis appuyez sur le bouton **SELECT**.
- **4** Mettez **OK** en surbrillance, puis appuyez sur le bouton **SELECT**. L'écran **Vidéo - Toutes les bibliothéques** réapparaît.

 $\blacktriangleright$ 

# <span id="page-78-0"></span>*Utilisation de la fonction de défilement de la pellicule*

Le Network Media Receiver possède la fonction d'affichage sous forme de miniatures (défilement de la pellicule) vous permettant de sélectionner l'image pour démarrer la lecture.

Pour sélectionner la fonction de défilement de la pellicule, procédez comme suit :

- **1** Appuyez sur le bouton avec une flèche vers le haut pendant la lecture vidéo ou l'interruption. Un défilement de la pellicule apparaît à l'écran de votre téléviseur.
- **2** Appuyez sur le bouton avec une flèche vers la droite ou vers la gauche pour placer le curseur sur une image spécifique, puis appuyez sur le bouton **SELECT**. La lecture démarre à partir de l'image spécifiée.
- **3**Pour masquer la pellicule, appuyez sur le bouton avec une flèche vers le haut ou vers le bas.

## *Utilisation de la fonction de recherche par heure*

La fonction de recherche par heure vous permet de trouver une image spécifique pour démarrer la lecture en spécifiant une heure de lecture.

Pour sélectionner la fonction de recherche par heure, procédez comme suit :

- **1** Appuyez sur le bouton **OPTIONS** pendant la lecture ou l'interruption. Un sous-menu s'affiche.
- **2** Mettez **Recherche par heure** en surbrillance et appuyez sur **SELECT**. L'écran **Recherche par heure** apparaît.
- **3** Utilisez les boutons numériques pour introduire une heure spécifique et appuyez sur **SELECT**. La lecture démarre à l'heure de lecture spécifiée.

Si vous avez introduit un nombre erroné, appuyez sur le bouton **CLEAR** pour effacer l'entrée.

 $\blacktriangleright$ 

## <span id="page-79-0"></span>*Reprise de la lecture vidéo à partir de l'image initiale*

Vous pouvez retourner à l'image où la lecture s'est arrêtée précédemment et reprendre la lecture de l'enveloppe vidéo.

Pour ce faire, procédez comme suit :

- **1** Dans l'écran **Vidéo - Toutes les bibliothéques**, mettez en surbrillance l'enveloppe vidéo à lire, puis appuyez sur le bouton **SELECT**. Un sous-menu s'affiche.
- **2** Mettez **Reprendre** en surbrillance, puis appuyez sur le bouton **SELECT**. Le lecteur commence la lecture de l'enveloppe vidéo à partir de l'image où la lecture a été interrompue précédemment.
- ✍ La fonction **Reprendre** conserve un historique des 5 dernières lectures, en même temps que l'image où chaque lecture s'est arrêtée. Si vous lisez plus de 5 enveloppes vidéo, les informations sur la lecture la plus ancienne sont effacées de cet historique.

 $\blacktriangleright$ 

# <span id="page-80-0"></span>*Lecture de fichiers audio*

Cette section donne des informations sur l'utilisation du le Network Media Receiver pour écouter de la musique à l'aide de votre ordinateur VAIO et de votre téléviseur.

## *Lecture de fichiers audio*

Le Network Media Receiver vous permet de lire des fichiers audio stockés sur votre ordinateur VAIO à l'aide du logiciel **SonicStage**, en utilisant le système son de votre téléviseur ou un système son numérique connecté à votre téléviseur.

Les listes de diffusion gérées par le logiciel **SonicStage** sont prises en charge par le Network Media Receiver. Il se peut que d'autres fichiers audio ne soient pas compatibles avec le Network Media Receiver.

Le Network Media Receiver affiche les noms des listes de diffusion et les noms des dossiers des listes de diffusion tels qu'ils ont été identifiés par le logiciel **SonicStage**. Pour plus d'informations sur l'utilisation du logiciel **SonicStage**, consultez les fichiers d'aide du logiciel proprement dit.

Le Network Media Receiver ne prend pas en charge les fichiers WMA.

 $\blacktriangleright$ 

#### <span id="page-81-0"></span>*Lecture de fichiers audio*

Pour écouter de la musique, procédez comme suit :

**1** Sur la télécommande, appuyez sur le bouton **MAIN MENU**. Le **Menu Principal** s'affiche.

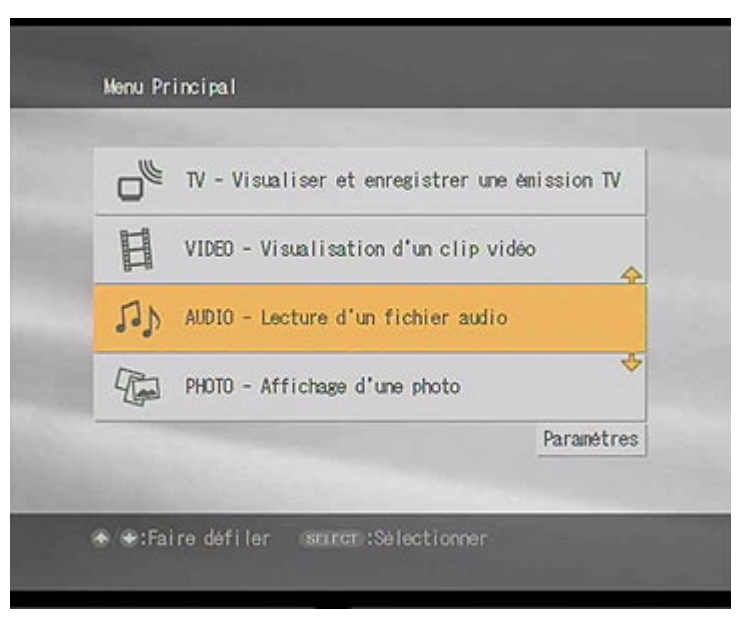

- **2**Mettez **AUDIO - Lecture d'un fichier audio** en surbrillance, puis appuyez sur le bouton **SELECT**.
- **3** Mettez en surbrillance un serveur qui contient les listes de diffusion ou les pistes audio souhaitées et appuyez sur le bouton **SELECT**.

 $\blacktriangleright$ 

<span id="page-82-0"></span>**4** Mettez **Connecter** en surbrillance et appuyez sur le bouton **SELECT**. L'écran **Audio - Toutes les bibliothèques** apparaît en affichant à la fois les dossiers et les listes de diffusion.

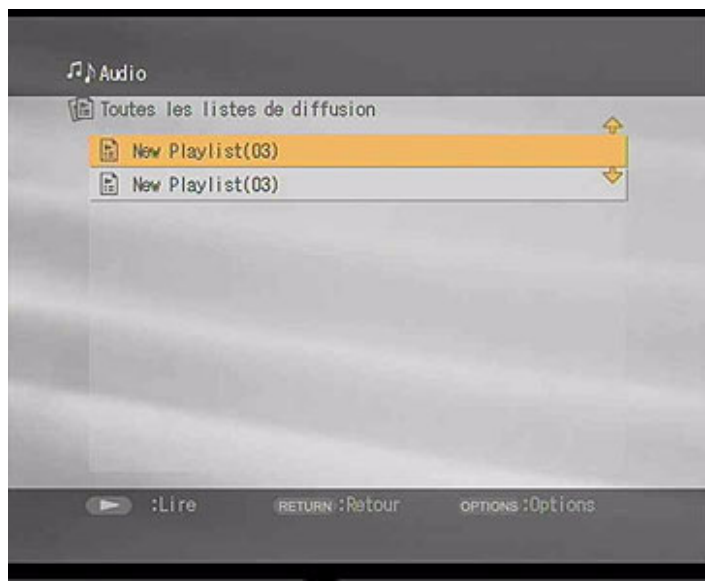

- **5** Mettez en surbrillance le dossier qui contient la liste de diffusion souhaitée, puis appuyez sur le bouton **SELECT**.
- **6** Mettez la liste de diffusion souhaitée en surbrillance, puis appuyez sur le bouton **PLAY**. La liste de diffusion s'ouvre et le Network Media Receiver commence la lecture de la première piste de la liste.
- ✍ Si la pochette de la liste de diffusion est disponible dans le logiciel **SonicStage**, elle s'affiche à l'écran de votre téléviseur. Dans le cas contraire, la pochette par défaut de la liste de diffusion s'affiche à l'écran de votre téléviseur.

 $\blacktriangleright$ 

# <span id="page-83-0"></span>*Parcours d'une liste de diffusion pendant la lecture*

Pour parcourir une liste de diffusion, procédez comme suit :

- **1** Sur la télécommande, appuyez sur le bouton **PREV**. La piste audio courante est lue à partir du début.
- **2** Appuyez deux fois sur le bouton **PREV**. La lecture de la piste audio précédente commence.
- **3** Appuyez une fois sur le bouton **NEXT**. La lecture de la piste suivante commence.

Pour rembobiner ou faire avancer la piste audio, procédez comme suit :

- **1**Sur la télécommande, appuyez sur le bouton **REW** ou **FWD**.
- **2**Appuyez sur le bouton **PLAY** ou **PAUSE** pour reprendre la lecture audio normale.

Pour suspendre la lecture, procédez comme suit :

- **1**Appuyez sur le bouton **PAUSE** de la télécommande.
- **2**Appuyez sur le bouton **PLAY** pour reprendre la lecture audio normale.

Pour arrêter la lecture, appuyez sur le bouton **STOP** de la télécommande.

*83*

 $\blacktriangleright$ 

# <span id="page-84-0"></span>**Network Media Receiver - Manuel Utilisateur**

# *Lecture d'une piste audio en boucle*

 $J$  Audio

Return Répéter

**GPTIONS** 

Mode de lecture +

La fonction **Répéter** vous permet de répéter la lecture d'une piste audio unique ou d'une liste de diffusion complète.

Pour lire une piste audio en boucle, procédez comme suit :

Active

@Desactive

**1** Appuyez sur le bouton **OPTIONS** pendant la lecture de la piste audio ou de la liste de diffusion. Le menu **OPTIONS** s'affiche.

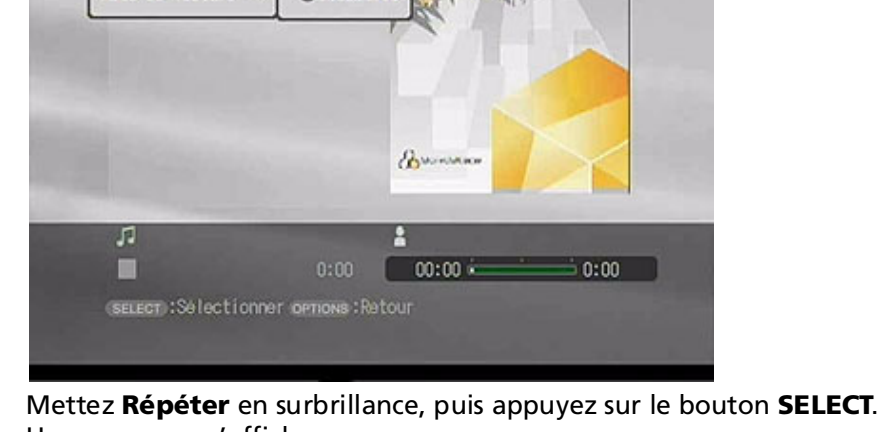

- **2**Un sous-menu s'affiche.
- **3**Mettez **Activé** en surbrillance, puis appuyez sur le bouton **SELECT**.

 $\blacktriangleright$ 

# <span id="page-85-0"></span>*Choix d'un mode de lecture*

Le **Mode de lecture** vous permet de lire toutes les pistes d'une liste de diffusion (lecture normale), de lire une piste audio particulière ou de lire des pistes de la liste de diffusion dans un ordre aléatoire (lecture aléatoire).

Pour choisir un mode de lecture, procédez comme suit :

- **1** Appuyez sur le bouton **OPTIONS** pendant la lecture de la liste de diffusion. Le menu **OPTIONS** s'affiche.
- **2** Mettez **Mode de lecture** en surbrillance, puis appuyez sur le bouton **SELECT**. Un sous-menu s'affiche.
- **3**Mettez un mode de lecture en surbrillance, puis appuyez sur le bouton **SELECT**.
- En mode de lecture aléatoire, seule la chanson en cours de lecture a son titre qui s'affiche ; les autres chansons ont simplement leur numéro mais pas leur titre qui s'affiche.

Le mode de lecture **Track** lit uniquement la piste audio courante.

 $\blacktriangleright$ 

# <span id="page-86-0"></span>*Tri de dossiers ou de listes de diffusion*

L'écran **Musique - Toutes les bibliothéques** vous permet de trier les dossiers ou les listes de diffusion par nom, dans l'ordre croissant ou décroissant.

Pour trier les dossiers ou les listes de diffusion, procédez comme suit :

- **1** Appuyez sur le bouton **OPTIONS** pendant l'affichage de l'écran **Musique - Toutes les bibliothéques**. Le menu **OPTIONS** s'affiche.
- **2** Appuyez sur les flèches vers le haut ou vers le bas pour mettre **Trier** en surbrillance, puis appuyez sur le bouton **SELECT**.Un sous-menu s'affiche.
- **3** Appuyez sur les boutons avec flèches vers le haut ou vers le bas pour spécifier l'ordre de tri, puis appuyez sur le bouton **SELECT**.

Les dossiers et les listes de diffusion sont triés dans l'ordre spécifié.

 $\blacktriangleright$ 

# <span id="page-87-0"></span>*Affichage de photos*

Cette section donne des informations sur l'utilisation du Network Media Receiver pour visionner des photos au format diaporama ou sous forme d'images fixes à l'aide de votre ordinateur VAIO et de votre téléviseur. Veuillez noter qu'en raison des résolutions et des fréquences de rafraîchissement plus basses utilisées sur la plupart des téléviseurs, la qualité d'image sur votre téléviseur risque d'être inférieure à celle que vous obtenez sur l'écran d'un ordinateur.

Seules les photos gérées avec le logiciel **PictureGear Studio** ou les fichiers photo stockés dans un dossier désigné sont pris en charge par le Network Media Receiver.

 $\blacktriangleright$ 

#### <span id="page-88-0"></span>*Affichage de photos*

Pour commencer à visionner vos photos, procédez comme suit :

**1** Appuyez sur le bouton **MAIN MENU** de la télécommande. Le **Menu Principal** s'affiche.

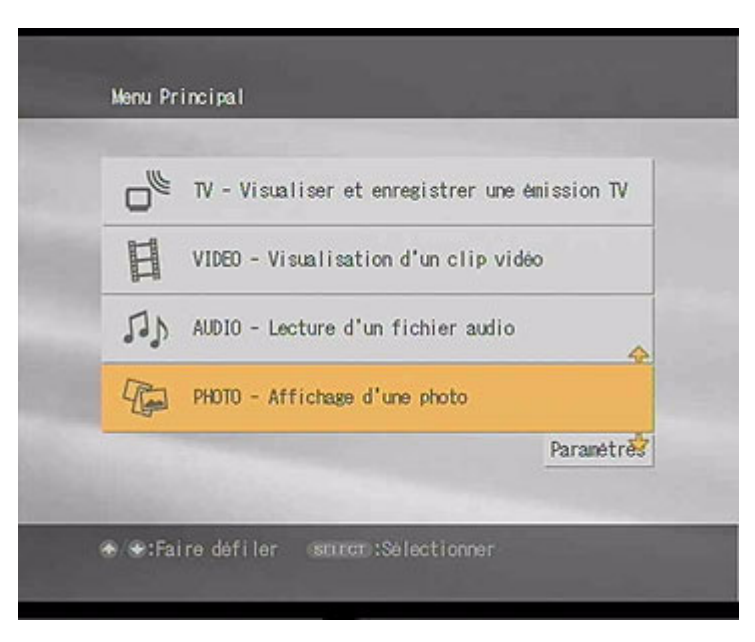

- **2**Mettez **PHOTO - Affichage d'une photo** en surbrillance, puis appuyez sur le bouton **SELECT**.
- **3** Mettez en surbrillance un serveur qui contient les collections de prises de vue et les images fixes souhaités, et appuyez sur le bouton **SELECT**.

 $\blacktriangleright$ 

<span id="page-89-0"></span>**4** Mettez **Connecter** en surbrillance et appuyez sur le bouton **SELECT**. L'écran **Photo - Toutes les bibliothèques** apparaît en affichant à la fois les dossiers et les collections de prises de vue.

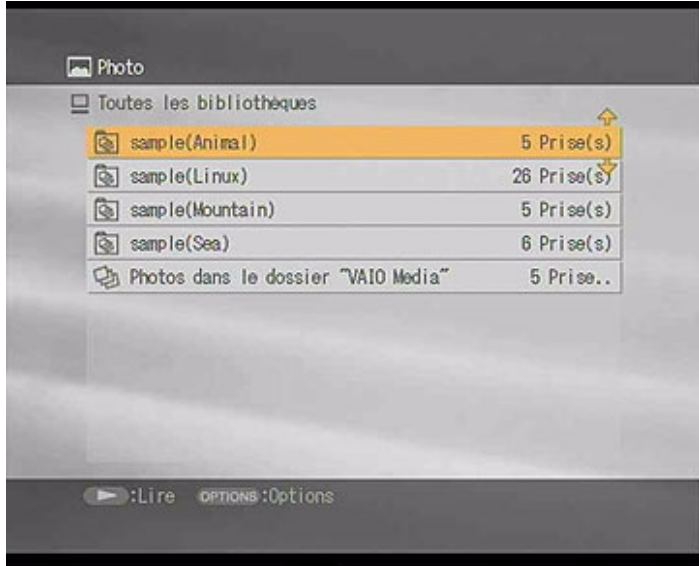

**5** Mettez en surbrillance le dossier qui contient la collection de prises de vue souhaitée, puis appuyez sur le bouton **SELECT**.

Le dossier s'ouvre et une liste des images fixes disponibles s'affiche.

- **6** Mettez la collection photo ou l'image fixe en surbrillance, puis appuyez sur le bouton **PLAY**. Le Network Media Receiver commence la lecture de la collection ou des photos sélectionnées sous la forme d'un diaporama qui s'affiche sur votre téléviseur.
- Seuls les fichiers d'image fixe sont compatibles pour l'affichage avec le Network Media Receiver.

 $\blacktriangleright$ 

# <span id="page-90-0"></span>*Utilisation de l'affichage Index (miniatures)*

L'affichage Index vous permet d'afficher des fichiers d'image fixe (photos) stockés sur votre serveur photo sous la forme de miniatures.

Pour utiliser l'affichage Index, procédez comme suit :

**1** Dans l'écran de la liste de photos, mettez en surbrillance la collection ou l'image fixe à afficher, puis appuyez sur le bouton **OPTIONS**.

Un sous-menu s'affiche.

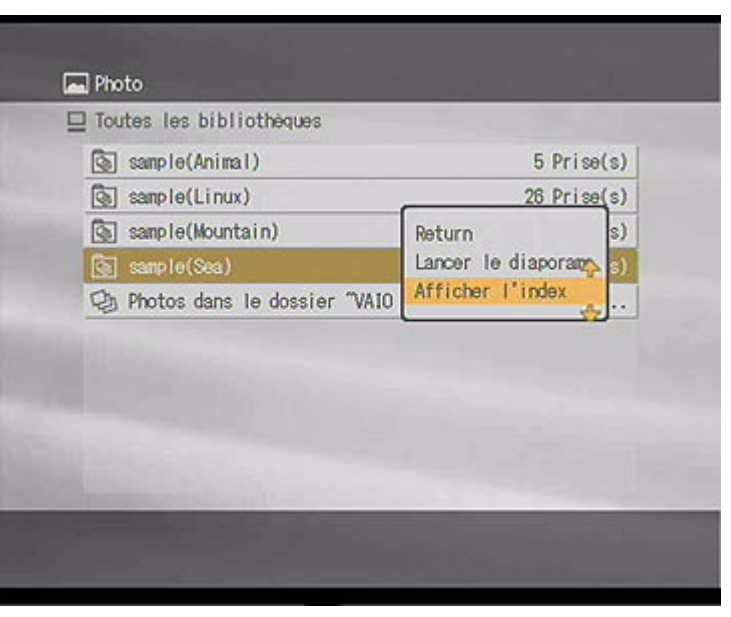

 $\blacktriangleright$ 

<span id="page-91-0"></span>**2**

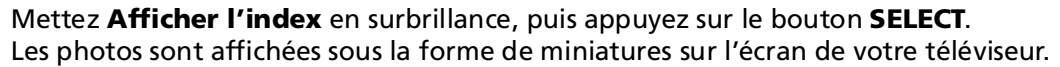

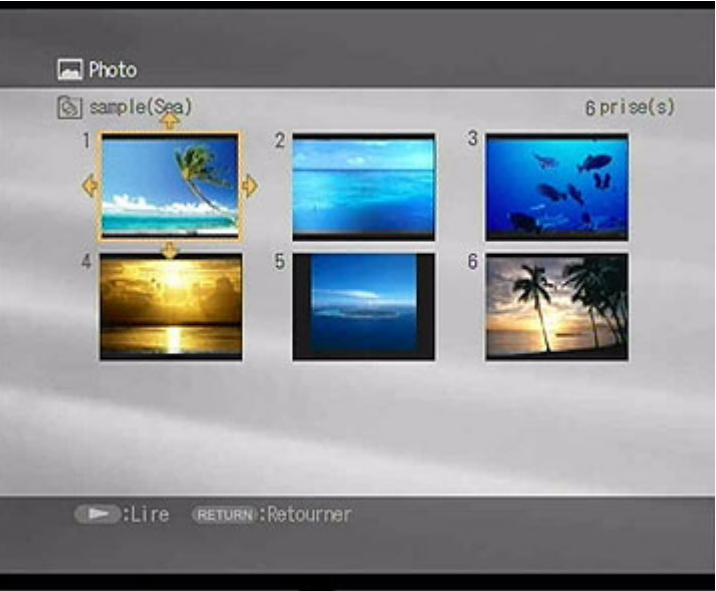

 $\blacktriangleright$ 

# <span id="page-92-0"></span>*Modification des paramètres de diaporama*

Vous pouvez régler l'intervalle entre les photos d'un diaporama ou paramétrer les photos pour qu'elles <sup>s</sup>'affichent en boucle (répétition).

Pour modifier les paramètres du diaporama, procédez comme suit :

- **1** Appuyez sur le bouton **OPTIONS** pendant l'affichage de l'écran **Photo - Toutes les bibliothèques**. Le menu **OPTIONS** s'affiche.
- **2** Mettez **Paramètres photo** en surbrillance, puis appuyez sur le bouton **SELECT**. L'écran **Paramètres photo** s'affiche.

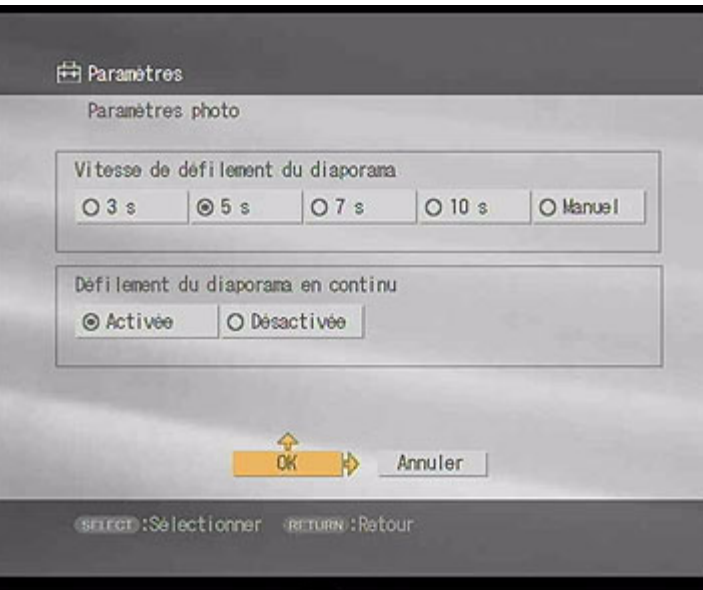

 $\blacktriangleright$ 

<span id="page-93-0"></span>*Affichage de photos*

- **3** Dans la zone **Vitesse de défilement du diaporama**, mettez une vitesse en surbrillance, puis appuyez sur le bouton **SELECT**.
- **4** Dans la zone **Défilement du diaporama en continu**, mettez **Activé** ou **Désactivé** en surbrillance, puis appuyez sur le bouton **SELECT**.
- **5** Mettez **OK** en surbrillance, puis appuyez sur le bouton **SELECT**. L'écran **Photo - Toutes les bibliothèques** s'affiche.

 $\blacktriangleright$ 

# <span id="page-94-0"></span>*Ajout d'une musique de fond à un diaporama*

Pour ajouter une musique de fond à un diaporama, procédez comme suit :

- **1** Appuyez sur **OPTIONS** pendant la lecture d'un diaporama. Un sous-menu s'affiche.
- **2** Appuyez sur les boutons avec une flèche vers le haut ou vers le bas pour mettre **Musique de fond activée** en surbrillance, puis appuyez sur le bouton **SELECT**.
- **3** Mettez en surbrillance un serveur qui contient la liste de diffusion souhaitée pour la musique de fond et appuyez sur le bouton **SELECT**.
- **4** Mettez **Connecter** en surbrillance et appuyez sur le bouton **SELECT**. L'écran **Musique de fond - Toutes les bibliothèques** s'affiche.

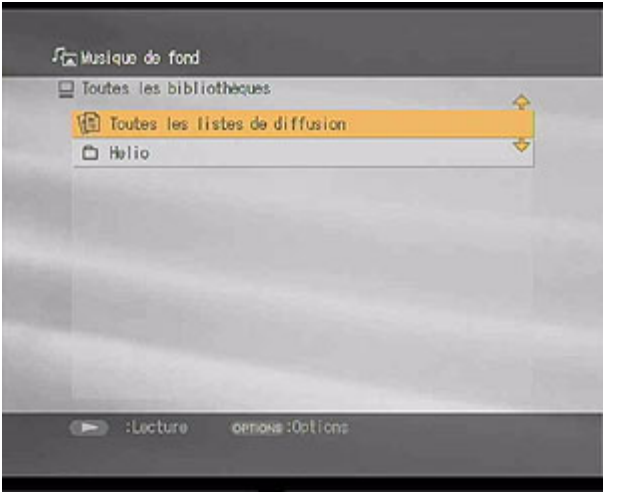

**5**Sélectionnez une liste de diffusion pour la musique de fond, puis appuyez sur **SELECT**.  $\blacktriangleright$ 

## <span id="page-95-0"></span>*Informations complémentaires*

- ❑ Pour masquer les informations affichées à l'écran (texte), appuyez sur le bouton **DISPLAY** de la télécommande.
- ❑ Pour afficher l'image précédente, appuyez une fois sur le bouton **PREV**.
- ❑Pour afficher l'image suivante, appuyez sur le bouton **NEXT**.
- ❑Pour arrêter un diaporama, appuyez sur le bouton **STOP**.
- ❑Pour interrompre un diaporama, appuyez sur le bouton **PAUSE**.
- ❑Pour reprendre le diaporama, appuyez sur le bouton **PLAY**.
- ❑Pour afficher l'écran ou le menu précédent, appuyez sur le bouton **BACK**.

 $\blacktriangleright$ 

# <span id="page-96-0"></span>*Dépannage*

Cette section explique comment résoudre les problèmes courants.

- ❑[À propos des branchements électriques \(page](#page-97-1) 97)
- ❑[À propos de la télécommande \(page](#page-100-0) 100)
- ❑[À propos de la réception visuelle et audio \(page](#page-100-1) 100)
- ❑[À propos de la connexion à un serveur \(page](#page-102-0) 102)
- ❑[À propos de l'enregistrement et de la lecture \(page](#page-105-0) 105)

 $\blacktriangleright$ 

# <span id="page-97-1"></span><span id="page-97-0"></span>*À propos des branchements électriques*

## *Le Network Media Receiver ne démarre pas ou ne fonctionne pas*

- ❑ Branchez l'adaptateur secteur correctement. Le témoin lumineux de **Mise en veille** est rouge (estompé) lorsque le cordon d'alimentation est branché entre le Network Media Receiver et la prise murale.
- ❑ Vérifiez que tous les câbles sont correctement branchés. Si vous utilisez une rallonge électrique, un boîtier d'alimentation ou un parasurtenseur, vérifiez qu'ils sont sous tension et correctement branchés sur la prise murale.
- ❑ Vérifiez que des piles neuves sont correctement installées dans la télécommande.
- ❑ Débranchez l'adaptateur secteur de la prise électrique et rebranchez-le. Cela permet de rétablir les paramètres par défaut pour le Network Media Receiver.
- ❑ Il faut environ 20 secondes au Network Media Receiver pour démarrer après le branchement sur le secteur. Si le témoin de **Mise en veille** de l'unité ne s'allume pas au bout de 20 secondes, le Network Media Receiver est peut-être endommagé.

 $\blacktriangleright$ 

#### <span id="page-98-0"></span>*Dépannage*

## *Le Network Media Receiver ne se met pas hors tension*

Si l'écran affiché est figé ou ne répond pas ou si vous ne parvenez pas à mettre le Network Media Receiver hors tension, l'appareil est peut-être devenu instable.

#### Pour réinitialiser l'unité, procédez comme suit :

- **1** Appuyez sur le bouton d'alimentation du Network Media Receiver pendant plus de cinq secondes ou débranchez l'adaptateur secteur du Network Media Receiver.
- **2** Attendez 20 secondes pour que le témoin de **Mise en veille** devienne rouge, puis mettez le Network Media Receiver sous tension.La réinitialisation du Network Media Receiver ou le rebranchement de l'adaptateur secteur rétablit les paramètres par défaut de l'unité.
- **3** Pour débrancher complètement le Network Media Receiver, débranchez l'adaptateur secteur. Le Network Media Receiver bascule en mode de **Mise en veille** et le témoin de **Mise en veille** est rouge (estompé).

*98*

 $\blacktriangleright$ 

#### <span id="page-99-0"></span>*Dépannage*

## *L'ordinateur VAIO ne quitte pas le mode de Mise en veille / Mise en veille prolongée*

- ❑ Vérifiez que les paramètres de l'ordinateur, du serveur et du réseau sont configurés correctement.
- ❑ Vérifiez les éléments suivants s'ils sont applicables à votre environnement de connexion :
	- ❑ Un câble croisé est correctement branché entre le Network Media Receiver et un ordinateur VAIO individuel.
	- ❑ Le commutateur réseau ou le routeur est sous tension (voir les informations fournies avec votre commutateur réseau ou votre routeur pour plus de détails).
	- ❑ Le routeur est sous tension avant de mettre le Network Media Receiver sous tension.
	- ❑ Le Network Media Receiver, le commutateur réseau ou le routeur sont correctement branchés à l'aide des câbles réseau appropriés\*.
	- ❑ Si vous utilisez un routeur, le Network Media Receiver et l'ordinateur VAIO ont été configurés pour obtenir l'adresse IP automatiquement.
	- ❑ Vérifiez que le nom de serveur correct apparaît dans l'écran **Sélectionner un serveur** (l'écran **Sélectionner un serveur** donne la liste de tous les serveurs actuels et antérieurs connectés au Network Media Receiver).
- ❑ Lorsqu'il se connecte pour la première fois au Network Media Receiver, le Network Media Receiver ne place pas automatiquement un ordinateur VAIO en mode de **Mise en veille**. Les connexions ultérieures font sortir votre ordinateur VAIO du mode de **Mise en veille**.
- ❑ Le Network Media Receiver ne peut pas reprendre automatiquement les fonctions de certains ordinateurs VAIO en raison de paramètres de l'ordinateur ou à cause de l'environnement réseau. La fonction de reprise automatique n'est pas disponible pour les modèles VAIO portables ou pour les ordinateurs VAIO qui utilisent une connexion LAN sans fil. Cette fonction **Reprendre** est disponible uniquement pour les réseaux câblés.
- \* Utilisez des câbles réseau compatibles 100BASE-TX/10BASE-T.
- L'historique des serveurs connectés est perdu lorsque le câble d'alimentation secteur est débranché. Tous les paramètres sont perdus, à l'exception de l'adresse IP.

 $\blacktriangleright$ 

# <span id="page-100-2"></span><span id="page-100-0"></span>*À propos de la télécommande*

## *La télécommande ne contrôle pas les fonctions TV*

- ❑ Assurez-vous que votre téléviseur est compatible. La télécommande ne fonctionne pas avec tous les modèles de téléviseur.
- ❑Vérifiez que des piles neuves sont correctement installées dans la télécommande.
- ❑Vérifiez que le code correct pour le fabricant du téléviseur a été introduit pour la télécommande.
- ❑Lorsque vous remplacez les piles de la télécommande, réintroduisez le code de fabricant du téléviseur.

## <span id="page-100-1"></span>*À propos de la réception visuelle et audio*

## *Rien ne s'affiche à l'écran du téléviseur*

Si votre ordinateur VAIO est devenu instable et ne répond plus, mettez-le hors tension et redémarrez-le. Vérifiez les points suivants :

- ❑Le téléviseur est sous tension et le témoin d'alimentation est allumé.
- ❑Le Network Media Receiver est sous tension et le témoin d'alimentation est allumé.
- ❑Le Network Media Receiver et le téléviseur sont branchés correctement.
- ❑Le téléviseur est branché sur le Network Media Receiver à l'aide du connecteur d'entrée vidéo/S-Vidéo.
- ❑Le téléviseur est réglé sur la chaîne correcte et le port correct a été sélectionné sur votre téléviseur.
- ❑Le **Giga Pocket Server** est en cours d'exécution.

 $\blacktriangleright$ 

#### <span id="page-101-0"></span>*Dépannage*

## *La réception visuelle et audio est interrompue ou perturbée*

- ❑Il se peut que le réseau ne dispose pas d'une bande passante suffisante.
- ❑ Vérifiez les éléments suivants s'ils sont applicables à votre environnement réseau :
	- ❑ Les câbles réseau sont compatibles 100BASE-TX/10BASE-T.
	- ❑ Le commutateur réseau ou le routeur sont compatibles 100BASE-TX/10BASE-T.
- ❑ Le serveur connecté ou le réseau sont peut-être surchargés. L'utilisation du paramètre **Haute qualité** dans le **Mode temps réel** de l'écran **Paramètres TV** peut provoquer une surcharge de votre réseau ou de votre système. Essayez de changer le paramètre **Mode te mps ré el** en **Sta n d ard** ou **F aible d é bit**.

*101*

 $\blacktriangleright$ 

# <span id="page-102-1"></span><span id="page-102-0"></span>*À propos de la connexion à un serveur*

## *Impossible d'établir la connexion avec un serveur*

- ❑Vérifiez que le (les) ordinateur(s) VAIO est (sont) sous tension.
- ❑Vérifiez que les paramètres du réseau sont configurés correctement.
- ❑ Vérifiez les éléments suivants s'ils sont applicables à votre environnement réseau :
	- ❑ Un câble croisé est utilisé pour un branchement direct entre le Network Media Receiver et un ordinateur VAIO individuel.
	- ❑ Le commutateur réseau ou le routeur est sous tension (voir les informations fournies avec votre commutateur réseau ou votre routeur pour plus de détails).
	- ❑ Le routeur est sous tension **avant** de mettre le Network Media Receiver sous tension.
	- ❑ Le Network Media Receiver, le commutateur réseau ou le routeur sont correctement branchés à l'aide des câbles réseau appropriés\*.
	- $\Box$  Si vous utilisez un routeur, le Network Media Receiver et l'ordinateur VAIO ont été configurés pour obtenir l'adresse IP automatiquement.
	- ❑ Le nom de serveur correct apparaît dans l'écran **Sélectionner un serveur** (l'écran **Sélectionner un serveur** donne la liste de tous les serveurs actuels et antérieurs connectés au Network Media Receiver).

Si le nom de serveur correct n'apparaît pas dans l'écran **Sélectionner un serveur**, arrêtez le Network Media Receiver, débranchez l'adaptateur secteur puis rebranchez-le. Redémarrez le Network Media Receiver et vérifiez que le nom de serveur apparaît dans l'écran **Sélectionner un serveur**.

❑ Pour utiliser la fonction de reprise automatique\*\*, l'ordinateur VAIO doit se trouver en mode de **Mise en veille** ou de **Mise en veille prolongée**.

 $\blacktriangleright$ 

- <span id="page-103-0"></span>
- ❑ Vérifiez que l'adresse IP du Network Media Receiver est obtenue correctement. Si vous utilisez un routeur, le Network Media Receiver et l'ordinateur VAIO doivent être configurés pour obtenir l'adresse IP automatiquement. Si l'option **Obtenir l'adresse IP automatiquement** est activée dans l'écran **Adresse IP**, une adresse IP apparaît sur l'écran Adresse IP.
- ❑ Vérifiez que le **Giga Pocket Server** est en cours d'exécution.
- ❑ Il se peut que votre ordinateur VAIO soit devenu instable. Mettez l'ordinateur VAIO hors tension et redémarrez-le.
- \* Utilisez des câbles réseau compatibles 100BASE-TX/10BASE-T.

\*\* Le Network Media Receiver fait sortir l'ordinateur VAIO automatiquement du mode de **Mise en veille** ou de **Mise en veille prolongée**.

## *Le serveur recherché n'est pas affiché dans l'écran Sélectionner un serveur*

Pour rafraîchir la liste **Sélectionner un serveur**, procédez comme suit :

- **1**Appuyez sur le bouton **OPTIONS** de la télécommande, puis sélectionnez **Rafraîchir**.
- **2** Appuyez sur le bouton **SELECT**. Le rafraîchissement de la liste risque de durer plus longtemps que quelques instants.
- ❑ Vérifiez que Music Server et Photo Server s'exécutent sur l'ordinateur VAIO et que leur statut est **Démarré**.
- ❑ Pour utiliser les fonctions TV ou vidéo, l'ordinateur VAIO doit tourner et un utilisateur doit être connecté.
- ❑ Si le nom de serveur correct n'apparaît pas dans l'écran **Sélectionner un serveur**, arrêtez le Network Media Receiver, débranchez l'adaptateur secteur puis rebranchez-le. Redémarrez le Network Media Receiver et vérifiez que le nom de serveur apparaît subséquemment dans l'écran **Sélectionner un serveur**.

 $\blacktriangleright$ 

## <span id="page-104-0"></span>*Le serveur est listé comme étant Inconnu*

Lorsque ce paramètre apparaît, le Network Media Receiver ne reconnaît pas la disponibilité de l'ordinateur et refuse de se connecter.

Dans ce cas, procédez comme suit :

- **1**À l'aide de la télécommande, sélectionnez **Connecter** dans le sous-menu qui s'affiche à l'écran.
- **2**Appuyez sur **OK**.

Si cette procédure ne permet pas de connecter le serveur, essayez la suivante :

- ❑ Au besoin, faites sortir l'ordinateur du mode de **Mise en veille** ou de **Mise en veille prolongée**. Vous pouvez configurer votre ordinateur pour permettre au Network Media Receiver de reprendre automatiquement à partir des modes de **Mise en veille** et de **Mise en veille prolongée**.
- ❑ Assurez-vous que l'ordinateur est allumé.
- ❑ Vérifiez que les câbles réseau sont correctement branchés.
- ❑ Si vous utilisez un commutateur réseau ou un routeur à commutateur réseau intégré, vérifiez que le matériel est sous tension.
- ❑ Vérifiez que le réseau fonctionne.

## *L'écran Sélectionner un serveur apparaît en permanence*

Vous pouvez configurer le Network Media Receiver pour qu'il arrête d'afficher l'écran **Sélectionner un serveur** chaque fois que vous accédez à une fonction, telle que TV, vidéo, audio ou photo. Préconfigurez un serveur par défaut pour chaque fonction. Reportez-vous également à la section **[Connexion](#page-48-0)  [automatique à un serveur \(page](#page-48-0) 48)** pour de plus amples informations.

 $\blacktriangleright$ 

# <span id="page-105-1"></span><span id="page-105-0"></span>*À propos de l'enregistrement et de la lecture*

## *L'enregistrement s'arrête trop tôt*

- ❑ La fonction d'enregistrement le Network Media Receiver est préréglée pour s'arrêter automatiquement au bout de 30 minutes après l'enfoncement du bouton **REC**. Après le démarrage de l'enregistrement, vous pouvez prolonger la durée de la session d'enregistrement par tranches de 30 minutes (jusqu'à une durée totale de 6 heures) chaque fois que vous appuyez sur le bouton **REC**.
- ❑ Il se peut que vous ne disposiez pas de suffisamment d'espace sur le disque dur de votre ordinateur VAIO. Supprimez des fichiers inutiles pour libérer davantage d'espace.

## *Il faut longtemps pour que l'enregistrement démarre ou s'arrête*

Il faut 20 secondes pour que l'enregistrement démarre ou s'arrête après l'enfoncement du bouton **REC** ou **REC STOP** de la télécommande.

## *Le Network Media Receiver n'accède pas aux programmes TV*

- ❑ Vous ne pouvez pas utiliser le Network Media Receiver pour visionner des programmes TV pendant qu'une session d'enregistrement **Giga Pocket** est en cours.
- ❑ Vous ne pouvez pas connecter le Network Media Receiver à un ordinateur VAIO qui fournit des programmes TV à un autre Media Receiver.

## *La télécommande fonctionne lentement*

Il faut 3 à 5 secondes à la télécommande pour changer de chaîne.

## *L'affichage TV est retardé*

Lorsque vous visionnez des programmes TV avec le Network Media Receiver, il y a un décalage de 15 secondes dans la réception de l'émission.

 $\blacktriangleright$